### *Actel***®** *Tools*

*User's Guide ChipEdit User's Guide*

*R1-2003*

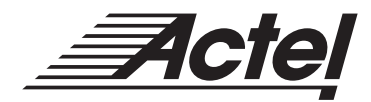

*Windows ® & UNIX® Environments*

#### **Actel® Corporation, Sunnyvale, CA 94086**

© 2002 Actel Corporation. All rights reserved.

Part Number: 5029120-4

Release: December 2002

No part of this document may be copied or reproduced in any form or by any means without prior written consent of Actel.

Actel makes no warranties with respect to this documentation and disclaims any implied warranties of merchantability or fitness for a particular purpose. Information in this document is subject to change without notice. Actel assumes no responsibility for any errors that may appear in this document.

This document contains confidential proprietary information that is not to be disclosed to any unauthorized person without prior written consent of Actel Corporation.

#### Trademarks

Actel and the Actel logotype, Action Logic, Activator, and Actionprobe are registered trademarks of Actel Corporation.

Windows is a registered trademark of Microsoft in the U.S. and other countries.

Liberty is a licensed trademark of Synopsys Inc. This product uses SDC, a Proprietary format of Synopsys Inc.

Sun Workstations and Sun Microsystems are trademarks or registered trademarks of Sun Microsystems, Inc.

UNIX is a registered trademark of UNIX System Laboratories, Inc.

All other products or brand names mentioned are trademarks or registered trademarks of their respective holders.

# *[Table of Contents](#page-6-0)*

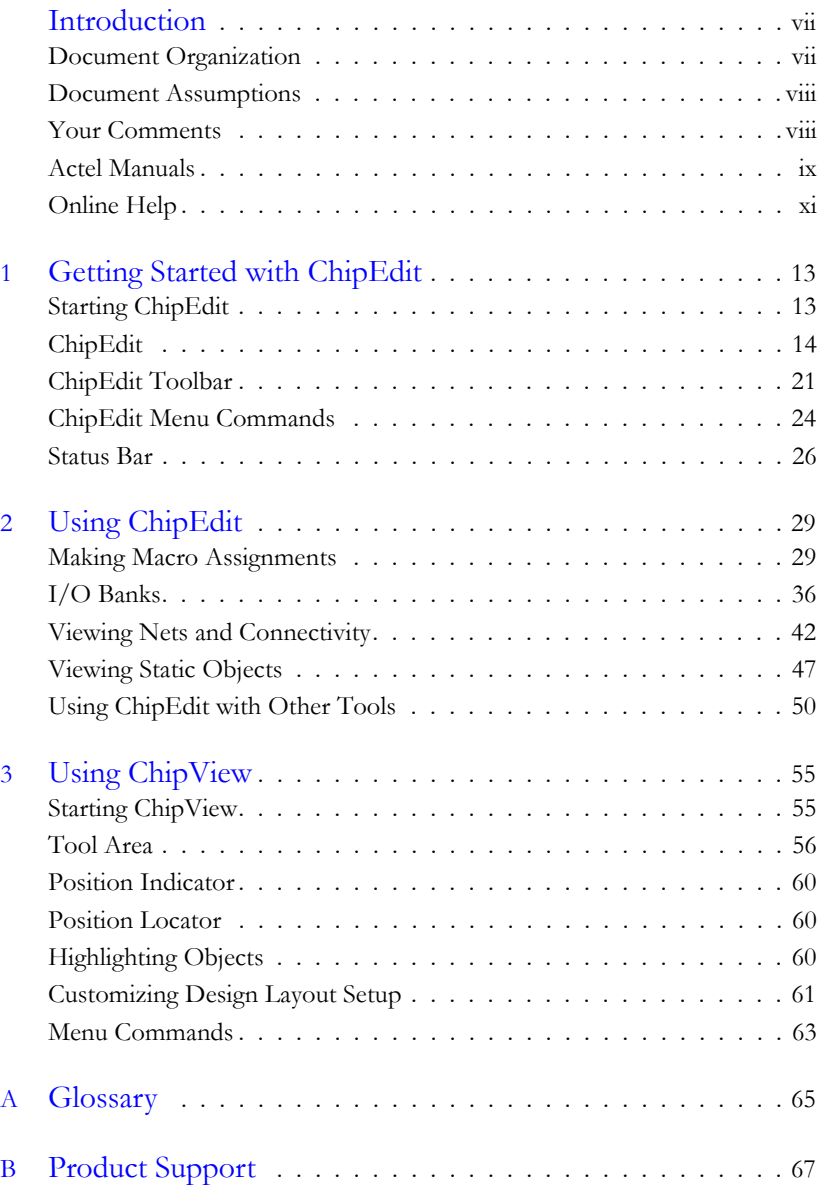

#### *Table of Contents*

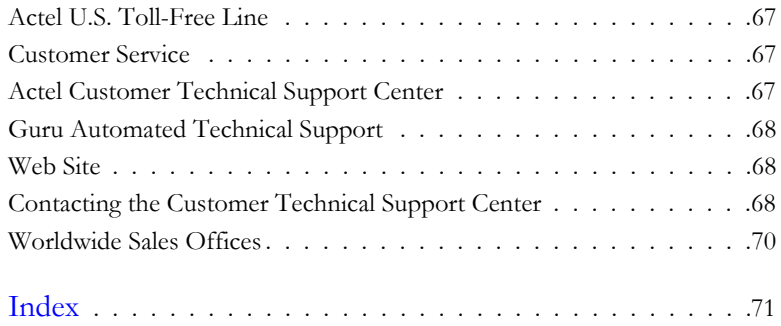

# *List of Figures*

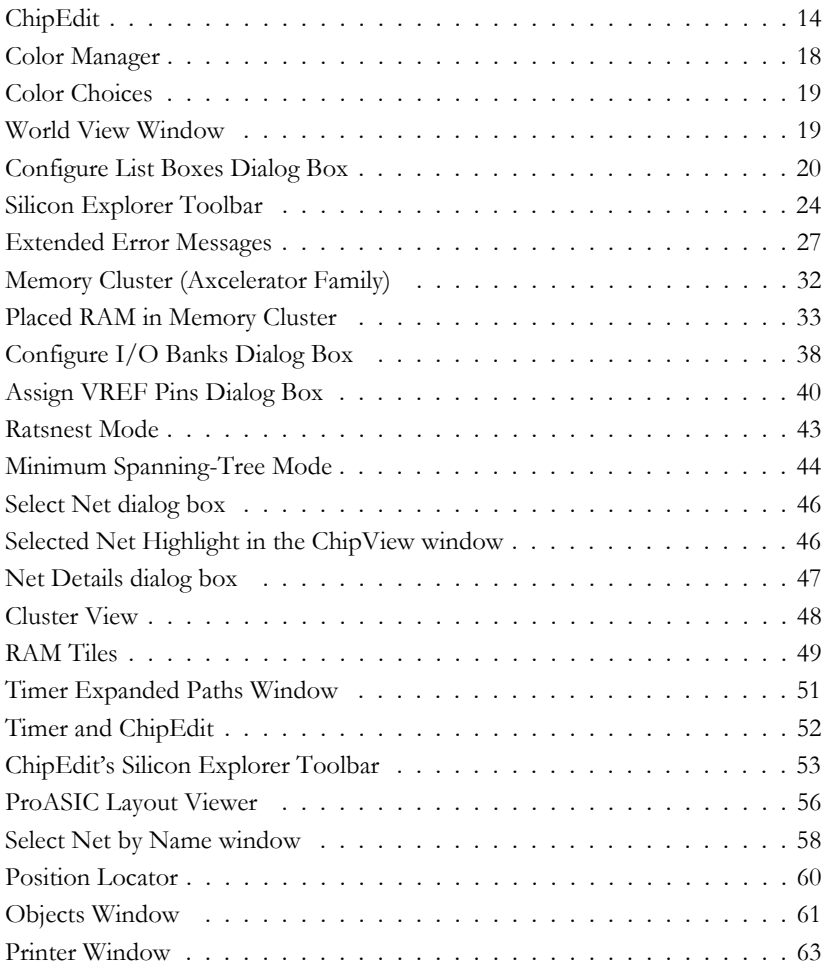

## <span id="page-6-0"></span>*Introduction*

The ChipEdit tool provides a graphical interface that allows you to view and manually place I/O and logic macros. Like PinEdit, ChipEdit is particularly useful when you need maximum control over your design placement.

Manually placing I/O and logic macros is an optional methodology to help you improve performance and density of a design. It is difficult to outperform Designer's automatic layout process, but if your design requires refining or customizing, ChipEdit provides maximum control to achieve optimum results. ChipEdit is an iterative tool that you can use before and/or after running Layout.

- Note: For the Axcelerator family, you must use ChipEdit before running Layout to place I/O FIFO embedded controllers.
- Note: ChipEdit does not support the ProASIC and ProASIC PLUS families. Use the ChipView for ProASIC and ProASIC PLUS designs. See ["Using](#page-54-2)  [ChipView" on page 55](#page-54-2) for more details.

Use ChipEdit to:

- view macro placements made during layout
- place, unplace, or move macros
- fix I/O macro placements
- view net connections using a ratsnest, minimum spanning tree, or route view
- view architectural boundaries
- view and edit silicon features, such as I/O banks
- cross probe with Silicon Explorer to select probes
- view placement and routing of paths when used with Timer

### <span id="page-6-1"></span>*Document Organization*

This guide provides detailed cross-platform information about ChipEdit. Use it as a reference in your everyday work.

Step-by-step instructions for using ChipEdit on Windows and UNIX workstations are in this guide. Any platform differences in procedures and commands are noted in the text.

#### *Introduction*

The ChipEdit User's Guide contains the following chapters:

**Chapter 1 - Getting Started with ChipEdit** contains details about ChipEdit's interface, toolbars, and menu commands.

**Chapter 2 - Using ChipEdit** contains instructions on how to use ChipEdit to place macros, view net connectivity, and using ChipEdit with Timer and Silicon Explorer.

**Chapter 3 - Using ChipView** contains instructions on how to use the ChipView for ProASIC and ProASIC PLUS devices.

**Appendix A - Glossary** defines key terms used in this manual.

**Appendix B - Product Support** provides information about contacting Actel for customer and technical support.

### <span id="page-7-0"></span>*Document Assumptions*

This document assumes you have a working knowledge of your operating system and its conventions, including standard menus and commands, how to use a mouse, and how to open, save, and close files. For help with any of these techniques, see the documentation that came with your computer.

This document also assumes you are familiar with the FPGA architectures and have a working knowledge of the Designer software.

### <span id="page-7-1"></span>*Your Comments*

Actel Corporation strives to produce the highest quality online help and printed documentation. We want to help you learn about our products and get your work done quickly. We welcome your feedback about this guide and our online help. Please send your comments to **docs@actel.com**.

### <span id="page-8-0"></span>*Actel Manuals*

Libero includes printed and online manuals. The online manuals are in PDF format and available from Libero's Start Menu and on the CD-ROM.

From the Start menu choose:

- Programs > Libero 2.3 > Libero 2.3 Documentation.
- Programs > Designer Series > R2-2002 Documentation

From the CD, insert your CD-ROM and click *Documentation* from the main screen, or look on the CD-ROM in the "/doc" directory. These manuals are also installed onto your system when you install the Libero software. To view the online manuals, you must install Adobe® Acrobat Reader® from the CD-ROM.

Libero includes the following manuals, which provide additional information on designing Actel FPGAs:

*Libero User's Guide.* This manual contains information about using Libero, Actel's Integrated Design Environment. Details about using ViewDraw for Actel, WaveFormer Lite, Synplicity, and ModelSim are provided.

*Getting Started User's Guide.* This manual contains information for using the Designer Series Development System software to create designs for, and program, Actel devices.

*Designer User's Guide.* This manual provides an introduction to the Designer series software as well as an explanation of its tools and features.

*PinEdit User's Guide.* This guide provides a detailed description of the PinEdit tool in Designer. It includes cross-platform explanations of all the PinEdit features.

*ChipEdit User's Guide.* This guide provides a detailed description of the ChipEdit tool in Designer. It includes a detailed explanation of the ChipEdit functionality.

*Timer User's Guide.* This guide provides a detailed description of the Timer tool in Designer. It includes a detailed explanation of the Timer functionality.

*SmartPower User's Guide*. This guide provides a detailed description of using the SmartPower tool to perform power analysis.

#### *Introduction*

*Netlist Viewer User's Guide*. This guide provides a detailed description of the Netlist Viewer. Information on using the Netlist Viewer with Timer and ChipEdit to debug your netlist is provided.

*A Guide to ACTgen Macros.* This Guide provides descriptions of macros that can be generated using the Actel ACTgen Macro Builder software.

*Actel HDL Coding Style Guide.* This guide provides preferred coding styles for the Actel architecture and information about optimizing your HDL code for Actel devices.

*Silicon Expert User's Guide.* This guide contains information to assist designers in the use of Actel's Silicon Expert tool.

*Cadence*® *Interface Guide*. This guide contains information to assist designers in the design of Actel devices using Cadence CAE software and the Designer Series software.

*Mentor Graphics*® *Interface Guide*. This guide contains information to assist designers in the design of Actel devices using Mentor Graphics CAE software and the Designer Series software.

*Synopsys®Synthesis Methodology Guide.* This guide contains preferred HDL coding styles and information to assist designers in the design of Actel devices using Synopsys CAE software and the Designer Series software.

*Synplicity Synthesis Methodology Guide.* This guide contains information about using the Synplicity Synthesis tools with Actel Designer Series software to create designs for Actel devices.

*Innoveda*® *eProduct Designer Interface Guide (Windows)*. This guide contains information to assist designers in the design of Actel devices using eProduct Designer CAE software and the Designer Series software.

*VHDL Vital Simulation Guide.* This guide contains information to assist designers in simulating Actel designs using a Vital compliant VHDL simulator.

*Verilog Simulation Guide.* This guide contains information to assist designers in simulating Actel designs using a Verilog simulator.

#### *Activator and APS Programming System*

*Installation and User's Guide.* This guide contains information about how to program and debug Actel devices, including information about using the Silicon Explorer diagnostic tool for system verification.

*Silicon Sculptor User's Guide.* This guide contains information about how to program Actel devices using the Silicon Sculptor software and device programmer.

*Flash Pro User's Guide*. This guide contains information about how to program Actel ProASIC and ProASIC PLUS devices using the Flash Pro software and device programmer.

*Silicon Explorer II.* This guide contains information about connecting the Silicon Explorer diagnostic tool and using it to perform system verification.

*Macro Library Guide.* This guide provides descriptions of Actel library elements for Actel device families. Symbols, truth tables, and module count are included for all macros.

*ProASICPLUS Macro Library Guide.* This guide provides descriptions of Actel library elements for Actel ProASIC and ProASIC<sup>PLUS</sup> device families. Symbols, truth tables, and tile usage are included for all macros.

*WaveFormer Lite Guide*. This guide contains information on using WaveFormer Lite to generate VHDL and Verilog stimulus based test benches for the Actel design software.

*ViewDraw User's Guide.* This guide contains information about using ViewDraw.

*ModelSim Bookshelf*. This bookshelf contains the ModelSim User's Guide, Command Reference, and Tutorial.

### <span id="page-10-0"></span>*Online Help*

Libero comes with online help. Online help specific to each Actel software tool is available for Designer, ACTgen, Silicon Expert, Silicon Explorer II, Silicon Sculptor, and APSW.

*Introduction*

# <span id="page-12-3"></span><span id="page-12-0"></span>*Getting Started with ChipEdit*

This chapter contains details about ChipEdit's interface and commands. For information on using ChipEdit to view, place, and fix macros refer to ["Using](#page-28-2)  [ChipEdit" on page 29](#page-28-2).

### <span id="page-12-2"></span><span id="page-12-1"></span>*Starting ChipEdit*

ChipEdit requires a compiled design. Therefore, you can only invoke ChipEdit for a design (an \*.adb file) in a compiled state. If you invoke ChipEdit before compiling your design, Designer will guide you through the compile process before opening ChipEdit.

You must start ChipEdit from Designer. There are three ways to invoke ChipEdit from Designer:

- Choose ChipEdit from the Tools menu, or
- Click the ChipEdit icon in Designer's toolbar, or

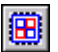

• Click the ChipEdit button in Designer's design flow.

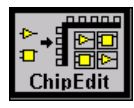

ChipEdit starts in a separate window, displaying the logic and I/O modules on the device, as illustrated in [Figure 1-1 on page 14.](#page-13-1)

### <span id="page-13-0"></span>*ChipEdit*

ChipEdit, as illustrated in [Figure 1-1](#page-13-1), consists of multiple specialized windows and tools.

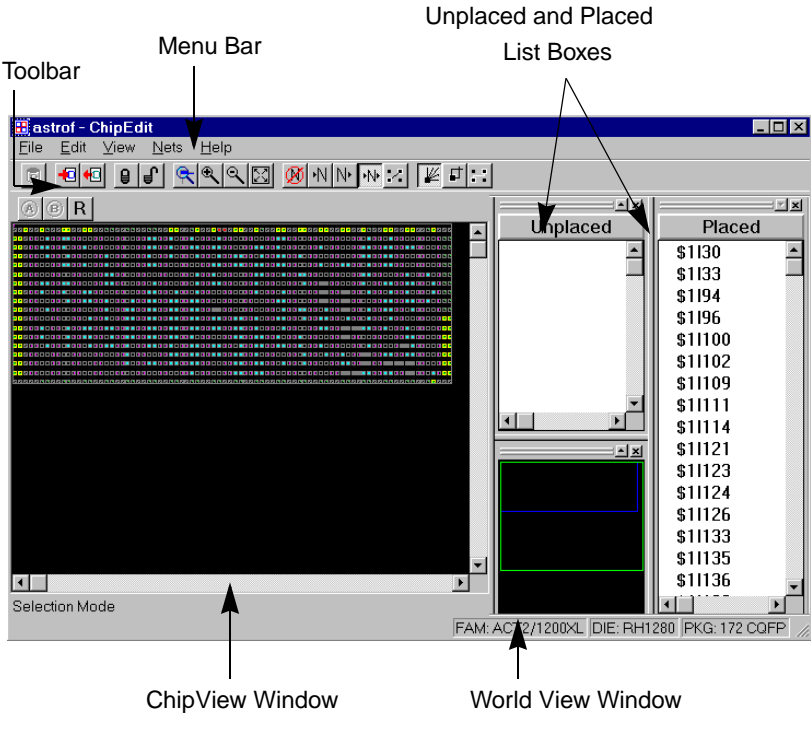

*Figure 1-1. ChipEdit*

<span id="page-13-1"></span>ChipEdit includes a ChipView window, World View window, and Placed and Unplaced list box windows. These windows are highly integrated; anything selected in one is selected or highlighted in all. Commands are accessible from the command menu bar and frequently used commands are on the toolbar.

All the windows and bars are independently sizeable, dockable, and closable. In UNIX, floating windows are not sizeable. To redock or refloat a window, simply double-click the window's title bar.

ChipEdit displays error messages, command functions, and pin information in the status bar.

#### *ChipView Window*

ChipEdit's ChipView window displays logic modules and placed macros. When you select a macro in the ChipView window, the macro location is highlighted in the World View window and the macro name is selected in the Placed list box.

To zoom in and out, use the commands in the View menu or toolbar. To use hot keys, place your mouse over the desired zoom area and use Shift and the "+" plus key to zoom in on the location and Shift and the "-" minus key to zoom out.

#### *Colors and Symbols Used in ChipEdit*

Colors and symbols are used to differentiate the I/O and logic macros in the ChipView Window. [Table A-1](#page-14-0) describes the colors and symbols used.

<span id="page-14-0"></span>

| Color/Symbol <sup>a</sup> | Definition                                                                                                    |  |
|---------------------------|----------------------------------------------------------------------------------------------------|--|
| White Border              | A white border denotes a selected object.                                                                                                    |  |
| <b>Black Background</b>   | A black background denotes an unused or unplaced module.                                                                                                    |  |
| Blue                      | Blue denotes a combinatorial module.                                                                                                    |  |
| Yellow                    | Yellow denotes <i>fixed</i> logic modules. If the module is selected,<br>the symbol appears yellow. If the module is unselected, the<br>border appears yellow. |  |
| Green                     | Green denotes I/O modules.                                                                                                    |  |
| Red                       | Red denotes clock modules.                                                                                                    |  |
| Magenta                   | Magenta denotes sequential modules.                                                                                                    |  |
|                           | Reserved modules that are not user definable are gray, crossed-<br>out symbols on a black background.                                                          |  |
|                           | Clock modules are red. Unused/unplaced modules are red<br>symbols on a black background. Used/placed<br>modules are black symbols on a red background.         |  |

*Table A-1. Chip Window Colors and Symbols*

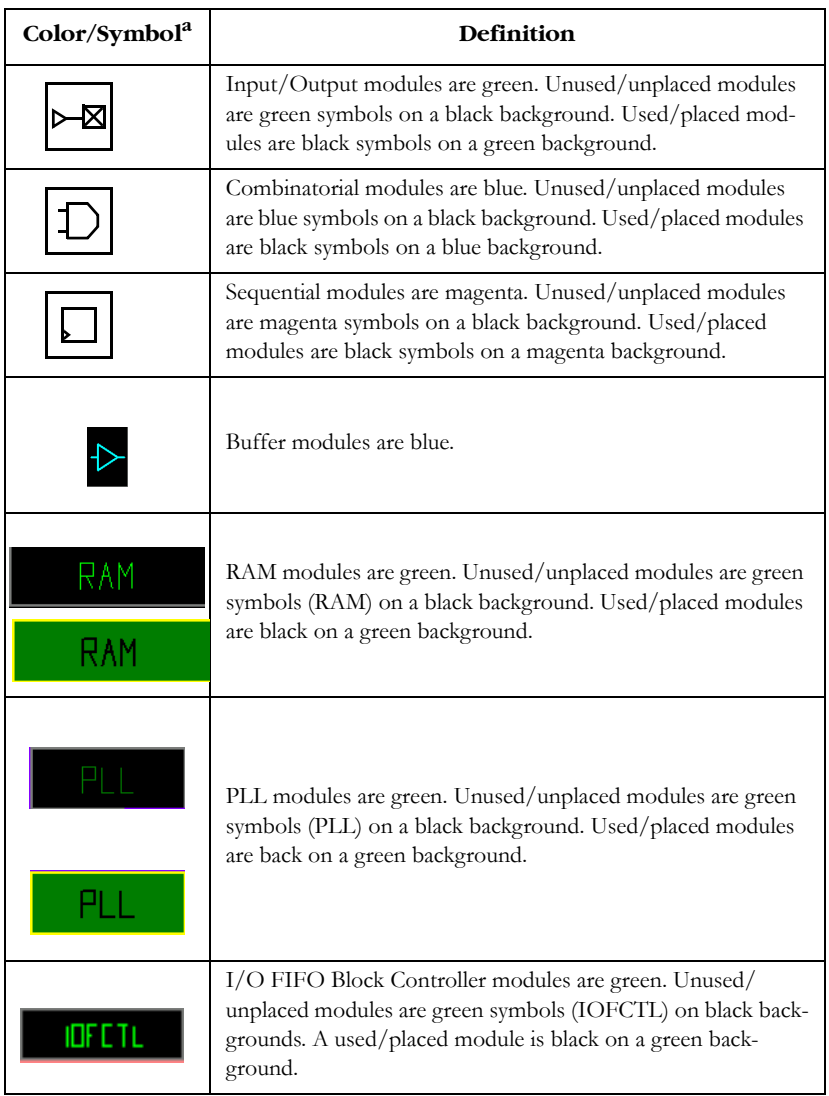

*Table A-1. Chip Window Colors and Symbols (Continued)*

| Color/Symbol <sup>a</sup> | Definition                                                                                                    |
|---------------------------|----------------------------------------------------------------------------------------------------|
|                           | I/O FIFO Inbuff modules are pink on a black back ground.<br>Used/placed modules are black on a pink background. |
|                           | I/O Inbuff modules are pink on a black background. Used/<br>placed modules are black on a pink background.      |

*Table A-1. Chip Window Colors and Symbols (Continued)*

a. Macros that use more than one module appear as one with a gray background and black symbols.

<span id="page-16-0"></span>**Color Manager** You can customize the colors used to display I/O banks, clusters, SuperClusters, and nets in the ChipView window.

#### *To customize colors in the ChipView window:*

**1. Click** *Color Manager* **from the View menu.** The color manager dialog box is displayed,[as shown in Figure 1-2.](#page-17-0)

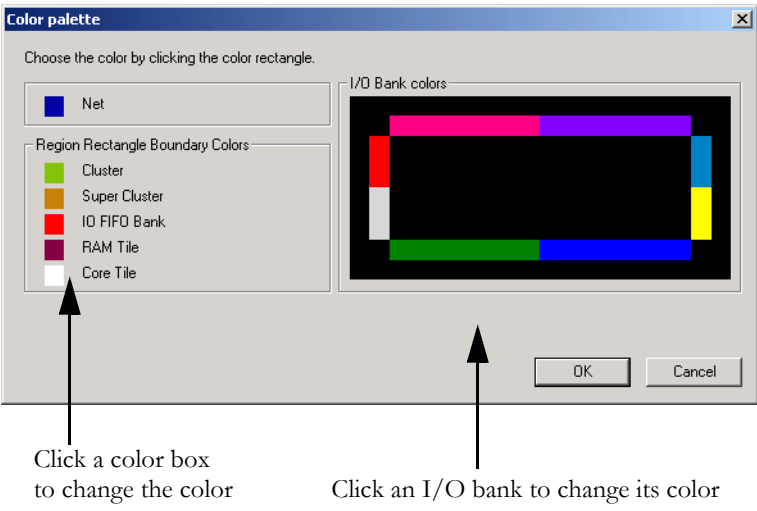

<span id="page-17-0"></span>*Figure 1-2. Color Manager*

**2. Click the color box in front of the item you wish to customize, or click the I/O bank you wish to change.** The color pallet is

displayed, [as shown in Figure 1-3](#page-18-0).

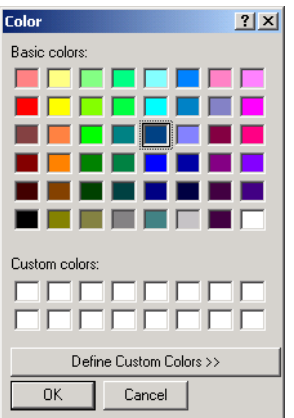

*Figure 1-3. Color Choices*

- <span id="page-18-0"></span>**3. Select a color and click** *OK***.** The new color appears in the Color Manager dialog box.
- **4. After you are done customizing your colors using the Color Manager dialog box, click** *OK.*

<span id="page-18-1"></span>The World View window's default location is below the Unplaced list box.

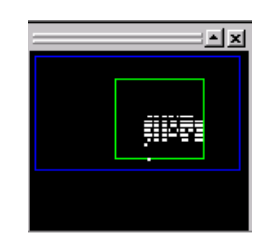

*Figure 1-4. World View Window*

*World View Window*

Use the World View window ([Figure 1-4\)](#page-18-1) to control which portion of the ChipView is displayed in the ChipView window. The blue rectangle (known as the ChipView rectangle) represents the chip. The green rectangle (known as the Viewing rectangle) represents the area displayed in the ChipView window.

To move the displayed area to another part of the chip, click the left mouse button and drag the Viewing rectangle to the area on the ChipView rectangle you would like to display. To specify a new display area, click the right mouse button and drag-out a new Viewing rectangle on the ChipView rectangle.

#### *Placed and Unplaced List Boxes*

The Placed and Unplaced list boxes display placed or unplaced macros in the design. All placed macros appear in the Placed list box and all unplaced macros appear in the Unplaced list box. Use the Configure List Boxes dialog box ([Figure 1-5\)](#page-19-0) to change the default behavior of these list boxes.

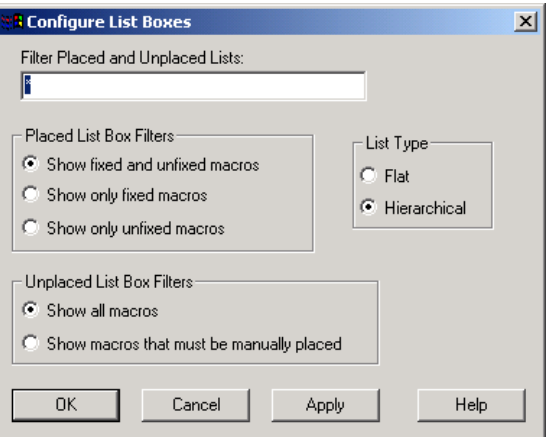

*Figure 1-5. Configure List Boxes Dialog Box*

<span id="page-19-0"></span>ChipEdit displays the Configure List Box dialog box when you choose Configure List Boxes from the View menu.

- **Filter Placed and Unplaced Lists:** Entering a macro name in this area will filter for a specific macro or group to be displayed in the Placed or Unplaced list box. You can use the "\*" character as a wildcard.
- **Placed List Box Filters:** Use these radio buttons to filter the Placed List

Box to display fixed and unfixed macros, only fixed macros, or only unfixed macros.

- **UnPlaced List Box Filters**: Use these radio buttons to display all macros or just those that must be manually placed.
- **List Type:** Use the List Type filters to display macro instance names in a flat or hierarchical list in the Placed and Unplaced list boxes. When instance names are displayed hierarchically, collapsed levels are preceded by a plus sign (+) and expanded levels are preceded by a minus sign (-). Clicking the plus sign expands the hierarchy of a macro, while clicking the minus sign collapses the hierarchy. Macros, both fixed and unfixed, are displayed hierarchically by default.

### <span id="page-20-0"></span>*ChipEdit Toolbar*

The ChipEdit toolbar contains commands for performing common ChipEdit operations on your designs. Click a button in the toolbar to execute a command.

| Toolbar<br><b>Button</b> | <b>Function</b> |
|--------------------------|-----------------|
| $ \mathbf{G} $           | Save            |
|                          | Place           |
|                          | Unplace         |

*Table A-1. ChipEdit Toolbar*

| Toolbar<br><b>Button</b> | <b>Function</b>      |
|--------------------------|----------------------|
| <sub>θ</sub>             | Fix                  |
| $\overline{\mathbf{e}}$  | Unfix                |
| $\mathbb{R}$             | Zoom Area            |
| $^{\circ}$               | Zoom in              |
| $ \mathbb{Q} $           | Zoom Out             |
| $\boxed{2}$              | Fit in the Window    |
| 事                        | Configure List Boxes |
|                          | No Nets              |

*Table A-1. ChipEdit Toolbar*

*ChipEdit Toolbar*

| Toolbar<br><b>Button</b>  | <b>Function</b>       |
|---------------------------|-----------------------|
| $ \mathbb{N} $            | Nets in               |
| $\mathbb{N}^{\mathsf{r}}$ | Nets out              |
| $ \cdot $                 | Nets in and out       |
| $\vert\vert\vert$         | Selection only        |
|                           | Ratsnest              |
|                           | Minimum Spanning Tree |
|                           | Routing               |

*Table A-1. ChipEdit Toolbar*

 $\mathbf{\tau}$ 

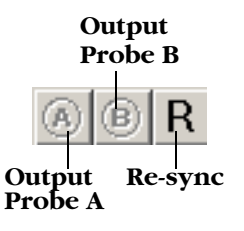

*Figure 1-6. Silicon Explorer Toolbar*

<span id="page-23-1"></span>If you position the mouse pointer over a toolbar button, a short description called a tool-tip appears. A longer description appears in the status bar at the bottom of the main window.

ChipEdit's toolbar is floating. This means you can drag it to any edge of the window, or by dragging it from any edge, you can leave it floating over your work. To avoid clicking toolbar buttons by mistake, drag the toolbar from its separator bar.

### <span id="page-23-0"></span>*ChipEdit Menu Commands*

The PC and UNIX versions of ChipEdit have the same menus. However, some dialog boxes may look slightly different on the two platforms due to the different window environments. The functionality is the same on both platforms, though the locations of the fields and buttons on the dialog boxes may vary. The names of some fields may also vary between the PC and UNIX versions.

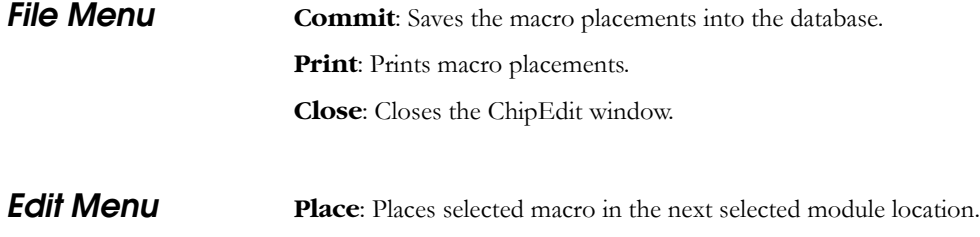

**Unplace**: Unplaces the selected macros.

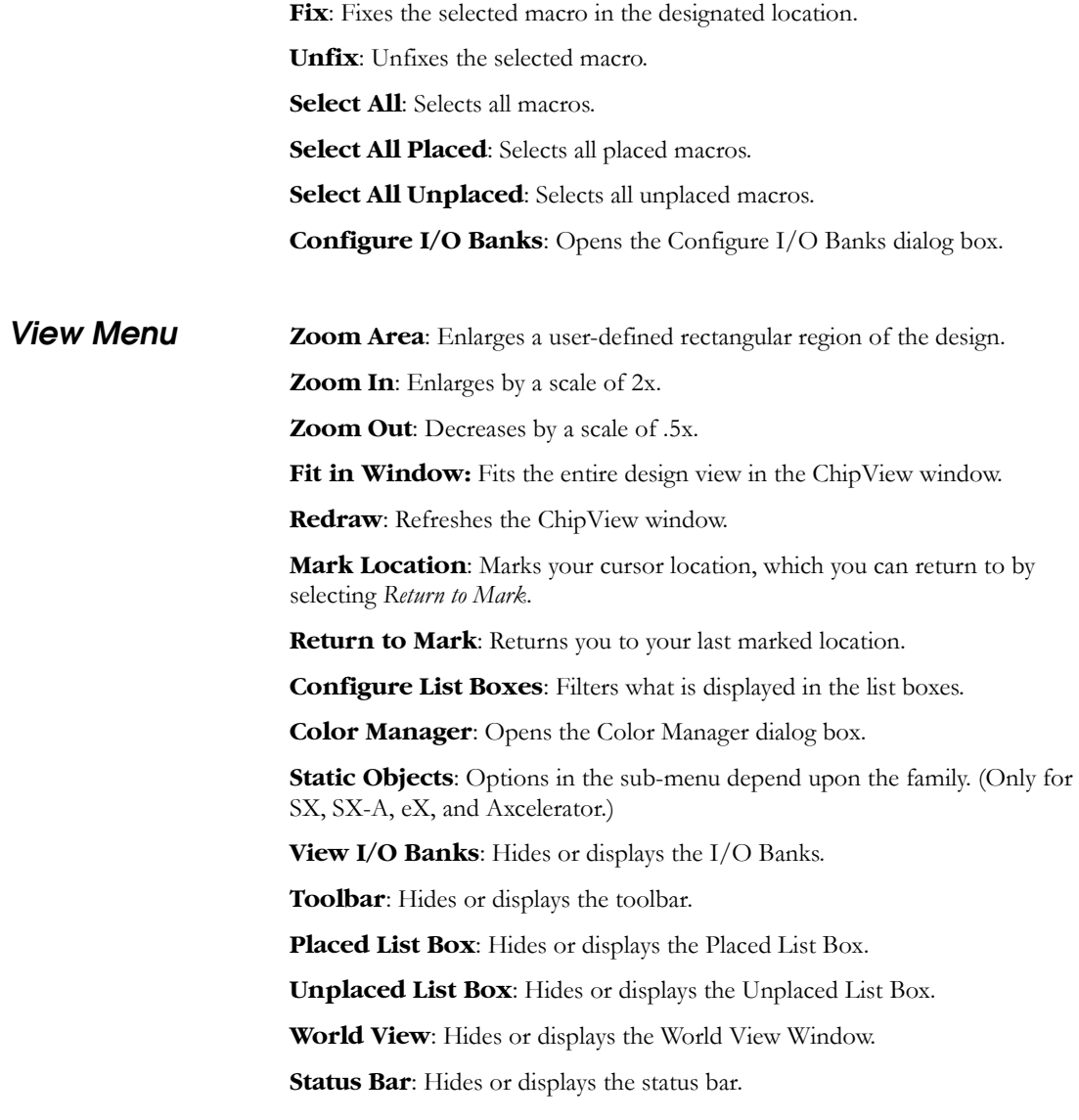

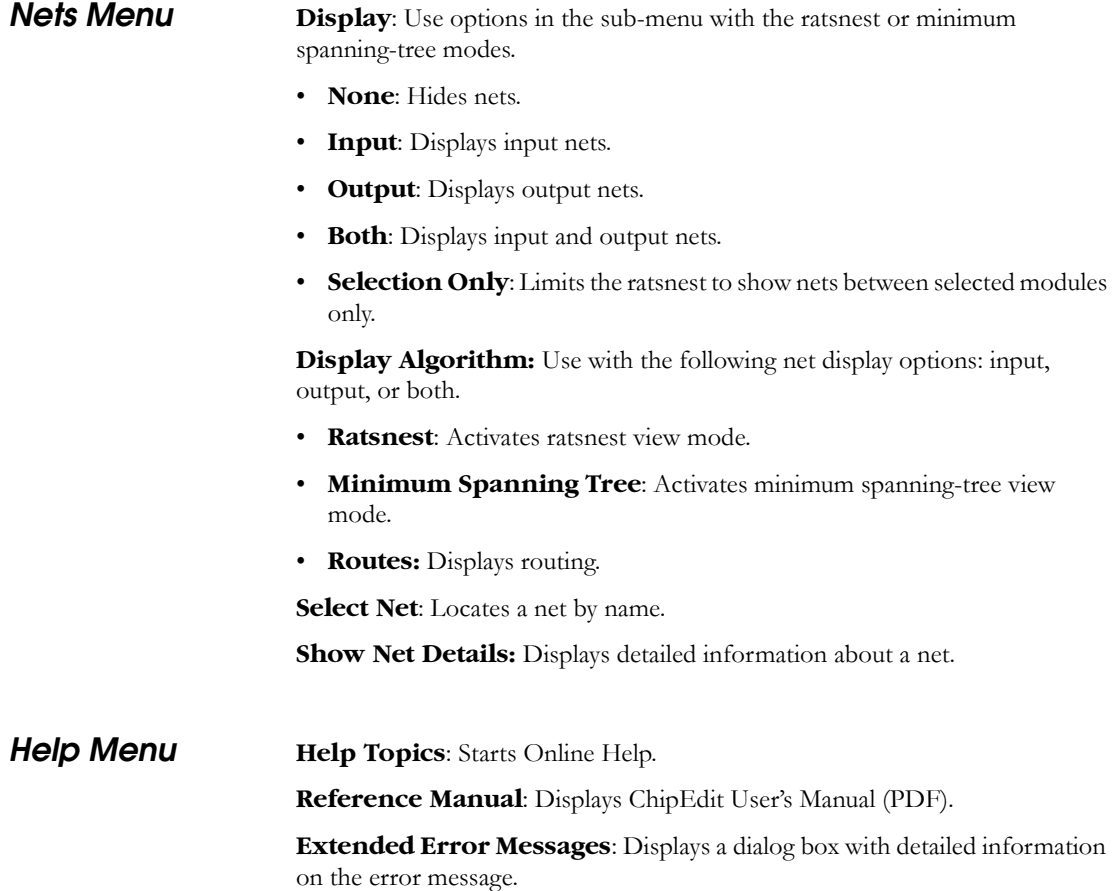

### <span id="page-25-0"></span>*Status Bar*

Family, die and package information appears in the right corner of the status bar. In addition, the status bar displays information on commands, pins, placed macros, nets, error messages, and the family, die, and package.

• Hold your mouse over a placed macro in the ChipView window to see the pin number, instance name, net name, macro cell, and fixed or unfixed status in the Status Bar.

- To see nets displayed in the status line, select a macro, zoom in, and click one of the ratsnest lines.
- If you hold your mouse over a toolbar icon or a menu command, a short description of the command function appears in the Status Bar.

Error messages [\(Figure 1-7](#page-26-0)) in the Status Bar provide details about invalid placement attempts. Choose Extended Error Messages from the Help menu to view more information about the last failed command or placement attempt.

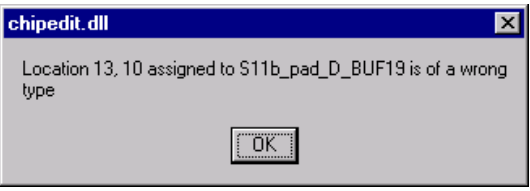

<span id="page-26-0"></span>*Figure 1-7. Extended Error Messages*

# <span id="page-28-2"></span><span id="page-28-0"></span>*Using ChipEdit*

The ChipEdit tool provides a graphical interface that allows you to customize your macro placement. Use ChipEdit to place macros, to view macro placements, and to view the connectivity between macros. ChipEdit can also be used along with Timer and Silicon Explorer to optimize and verify your design.

Generally, ChipEdit is an iterative tool that you can use before and/or after running Layout. However, for the Axcelerator family, you must use ChipEdit before running Layout to place I/O FIFO Embedded Controllers.

For a complete description of ChipEdit's interface and menu commands, see ["Getting Started with ChipEdit" on page 13](#page-12-3).

### <span id="page-28-1"></span>*Making Macro Assignments*

Use ChipEdit to place, unplace, and edit the placement of I/O and logic macros in your design. Edits made in ChipEdit are permanent when the macro placements are fixed and committed (see ["Fixing Macro Placements" on page](#page-33-0)  [34](#page-33-0) and ["Committing Macro Placements" on page 35](#page-34-0)).

Note: For the Axcelerator family, you must use ChipEdit to place I/O FIFO Embedded Controllers before running Layout.

#### *Placing Macros To place a macro:*

- **1. Start ChipEdit.** Click the ChipEdit button in Designer's Design Flow window (see ["Starting ChipEdit" on page 13\)](#page-12-2).
- **2. Select the macro to be placed.** Select the macro to be placed in the Unplaced list box.
- **3. Place the macro.** There are three ways to place macros:
	- **Drag and Drop:** Drag the selected macro name from the Unplaced list box to the module location in the ChipView Window. Valid module locations are high-lighted in the ChipView Window.
	- **Menu Commands**: In the Edit menu, click *Place* and then select a module location in the ChipView Window.
	- **Toolbar Commands**: Click the Place icon and then select the module in the ChipView window.

#### *Chapter 2: Using ChipEdit*

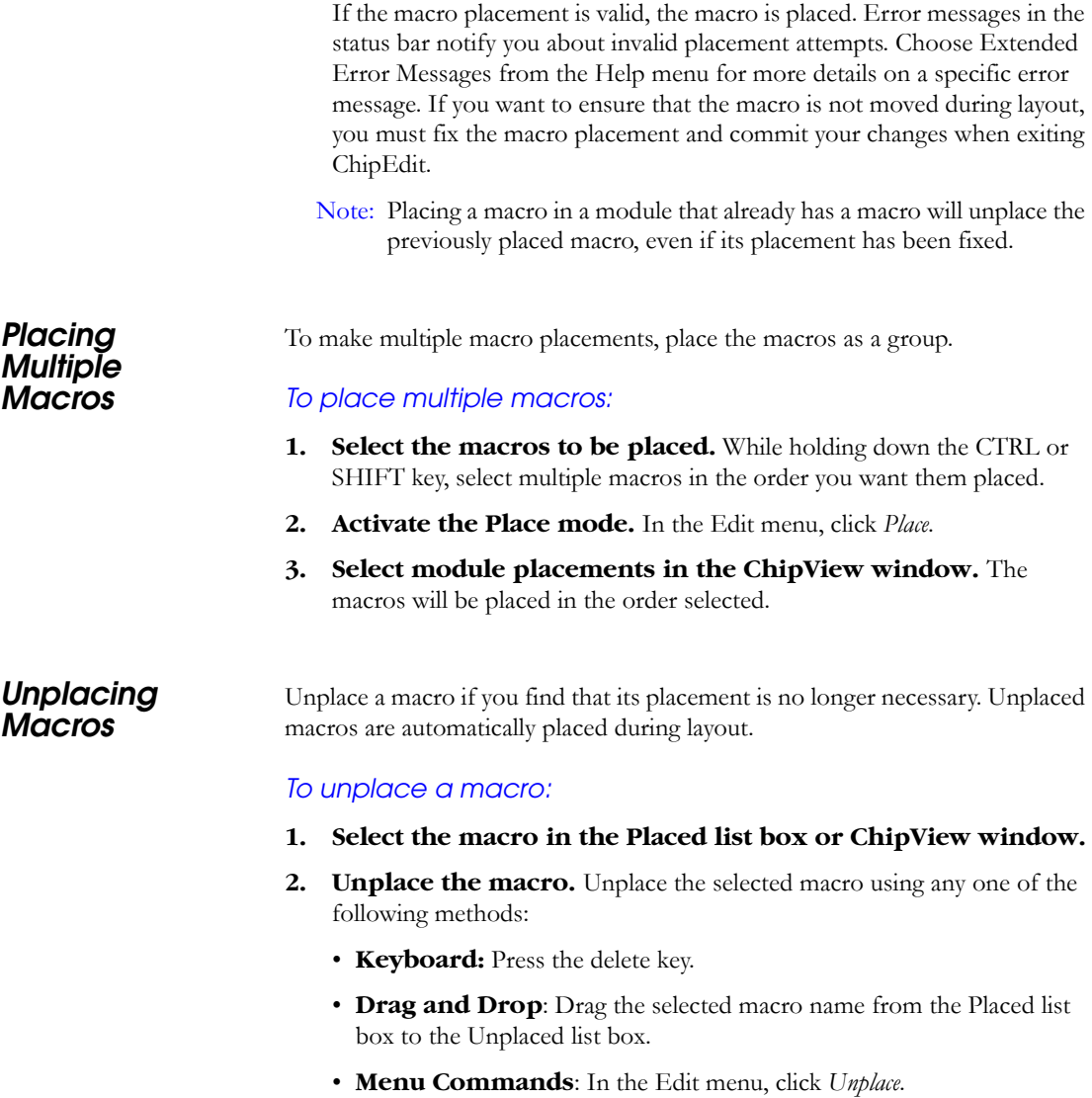

• **Toolbar**: Click the Unplace icon.

*Making Macro Assignments*

The macro is unplaced and the instance name appears in the Unplaced list box.

#### *To unplace multiple macros:*

- **1.** Select macros to unplace. To select multiple macros in the Placed list box, hold down the CTRL or SHIFT key and select the macros with your mouse. To select all macros, choose Select All from the Edit menu.
- **2. Unplace the macros.** In the Edit menu, click *Unplace*. All selected macros are unplaced.
- **Moving Macros** You can move macros that have been placed manually using ChipEdit or automatically during layout using ChipEdit.

#### *To move a placed macro:*

- **1.** Select the macro to move. Select the macro name in the Placed list box or select the macro in the ChipView window.
- **2. Move the macro. Drag and drop the selected macro to the new logic or I/O module in the ChipView window.**

#### *Placing RAM or FIFO Blocks*

RAM and FIFO Blocks are placed in RAM modules on the chip.

#### *To place RAM or FIFO blocks:*

- **1. Start ChipEdit.** (For more information, refer to the *Designer User's Guide.*)
- **2. Activate the SuperCluster view.** From the View menu, choose *Static Objects* and click *SuperCluster Rect.*

**3. Zoom in and locate a RAM module, [as shown in Figure 2-1](#page-31-0). RAM Modules**

**ERAM\_FIFO\_DESIGN\*** - ChipEdit File Edit View Nets Help  $\bullet$   $\bullet$  $\mathbb{R}[\mathbb{Q}[\mathbb{Z}[\mathbb{Z}[\mathbb{B}][\mathbb{Q}[\mathbb{M}[\mathbb{N}[\mathbb{N}[\mathbb{Z}[[\mathbb{Z}[[\mathbb{Z}[[\mathbb{Z}[[\mathbb{Z}[[\mathbb{Z}[[\mathbb{Z}[[\mathbb{Z}[[\mathbb{Z}[[\mathbb{Z}[[\mathbb{Z}[[\mathbb{Z}[[\mathbb{Z}[[\mathbb{Z}[[\mathbb{Z}[[\mathbb{Z}[[\mathbb{Z}[[\mathbb{Z}[[\mathbb{Z}[[\mathbb{Z}[[\mathbb{Z}[[\mathbb{Z}[[\mathbb{Z}[[\mathbb{$ e lur  $\circledR$   $\circ$   $R$ <u> Lisse de Lisse de la</u> Unp ाषणमण FIFO ii **Maaaa Maaaa Maaaa** I RAM ii RAM<sup>T</sup>ii RAM<sup>T</sup>i 医骨骨骨 医骨骨骨的  $\triangleright$   $\triangleright$   $\triangleright$   $\square$ RAM i RAM<sup>T</sup>ii RAM ii **- 8008 - 80008** -▷ D D <mark>O</mark> RAM<sup>T</sup>ii RAM<sup>T</sup>ii  $\sim$  0000  $\sim$  00000  $\sim$  $\triangleright$   $\triangleright$   $\triangleright$   $\square$  $\mathsf{RAM}^-$ ii RAM<sup>T</sup>ii RAM\_ii  $\blacksquare$ good  $\blacksquare$ good  $\blacksquare$ RAM ⊵∣⊙∥⊙∥ব RAM i RAM i **Maaaa Maaaa M**  $\triangleright$  D D  $\Box$ RAM\_ii **- Boot - Boot -** $\triangleright$   $\triangleright$   $\triangleright$   $\triangleright$ 同  $\triangleright$  D D  $\Box$  $\blacksquare$  $\blacktriangleright$ Selection Mode Macro: 'RAM\_inst/RAM64K36\_Q\_0\_inst\_RAM0/U0\_U2E' Def: 'ADLIB:RAM\_2\_E', Net: 'RAM\_inst/RAM

<span id="page-31-0"></span>*Figure 2-1. Memory Cluster (Axcelerator Family)*

**4. Select the RAM or FIFO block in the Unplaced window and drag and drop it onto one of the empty RAM modules.** All the RAM or FIFO macros in the block are placed in the nearest legal locations.

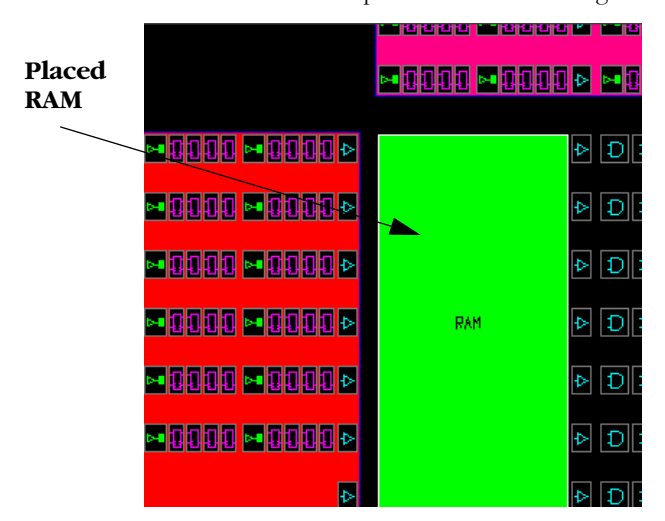

*Figure 2-2. Placed RAM in Memory Cluster*

- <span id="page-32-0"></span>**5. After placing all RAM or FIFO blocks, you must fix the placements.** From the Edit menu, click *Fix*. (For more information on fixing macro placements, refer to ["Fixing Macro Placements" on page 34](#page-33-0).
- **6. Commit and Exit ChipEdit.** From the File menu, click *Exit.* When prompted to commit your changes, click *Yes.* Committing saves your placements to Designer's temporary design file.

*Placing I/O FIFO Embedded Controllers*

Manual placement of I/O FIFO Embedded Controllers before running Layout is required for the Axcelerator family.

Every I/O can have a dedicated FIFO with a fixed depth of 64 bits. Each I/O FIFO can be individually controlled; in which case the flag logic has to be built into the FPGA. Alternatively, you can use an I/O FIFO Embedded Controller to control sets of I/O modules for bus applications.

I/O FIFO Embedded Controller Considerations:

- All I/Os with a dedicated FIFO that is controlled by the same I/O FIFO Embedded Controller must be placed in the same block as the I/O FIFO Embedded Controller.
- 2. All I/Os with a dedicated FIFO that is individually controlled can be placed anywhere.
- 3. You cannot mix I/Os with a dedicated FIFO that is controlled by different I/O FIFO Embedded Controllers in the same I/O FIFO Block.
- 4. The I/O FIFO Embedded Controllers must be placed before running Layout. They cannot be automatically placed.
- 5. The above does not change the banking rules (i.e. any I/Os placed in a bank must have compatible technologies).
- 6. While the I/O FIFO or I/O FIFO Embedded Controller does not have a technology requirement, the I/O that contains the dedicated FIFO does.

#### *To place an I/O FIFO Embedded Controller:*

**1. From the View menu, click** *Static Objects* **and select** *I/O FIFO Block* **from the sub-menu.** Borders around each I/O FIFO block appear. The colors used for borders can be changed see ["Color Manager"](#page-16-0)  [on page 17.](#page-16-0)

Each I/O bank can have 1 or more I/O FIFO blocks. Each block only has one I/O FIFO embedded controller.

- **2. Select the I/O FIFO Embedded Controller in the Unplaced list box.**
- **3. Drag and drop it into an I/O FIFO Embedded Controller module in the ChipView Window.**

#### <span id="page-33-0"></span>*Fixing Macro Placements*

Use ChipEdit to fix macro placements. Fixed macros are not moved during Layout. Fixed macros only become permanent when you commit them before exiting ChipEdit (see ["Committing Macro Placements" on page 35](#page-34-0)).

#### *To fix macros:*

- **1.** Select the macro(s) to fix. Select the macro(s) to fix in the Placed list box or ChipView window. To select multiple macros, hold the CTRL key and select multiple macros with your mouse. To select all macros, choose Select All from the Edit menu.
- **2. Fix the macro(s).** From the Edit menu, click *Unfix*.

#### *To unfix a macro:*

- **1.** Select the macro(s) to unfix. Select the macro in the Placed list box or ChipView window. To select multiple macros, hold the CTRL key and select multiple macros with your mouse. To select all macros, choose Select All from the Edit menu.
- **2. Unfix the macro(s).** In the Edit menu, click *Unfix*.

<span id="page-34-0"></span>*Committing Macro Placements*

Edits made in ChipEdit are only temporary until committed. To save your changes, commit your changes before exiting ChipEdit.

Commit changes by choosing the Commit command from the File menu or by exiting ChipEdit and selecting Yes when asked if you would like to commit changes made in ChipEdit.

Committing your changes saves the changes to the temporary design stored in Designer. If you wish to permanently save the changes made in ChipEdit to your design .adb file, you must save your design in Designer by choosing Save from the File menu.

*Printing the ChipView Window*

#### *To print the contents of the ChipView window:*

- **1. In the File menu, click** *Print***.** The Printer dialog box is displayed.
- **2. Select your printer options and click** *OK***.**

For information on setting up a printer in UNIX, please refer to the *Designer User's Guide*.

### <span id="page-35-0"></span>*I/O Banks*

For devices that support multiple I/O standards, I/Os are grouped onto I/O banks around the chip. For the Axcelerator Family, there are 8 I/O banks surrounding the chip, two per-side, numbering 0-7. The I/O banks are color coded for quick identification. Colors can be customized using the Color Manager.

Each I/O bank has a common VCCI, the supply voltage for its I/Os. Each I/O bank also has a common reference voltage bus, VREF for the voltagereferenced I/O standards. Only one VREF value can be assigned to each I/O bank. Only I/Os compatible with both the same VCCI and VREF standards can be assigned to the same bank.
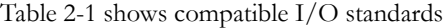

<span id="page-36-0"></span>

|                                                                         |                         |                         |                         | $10000 \pm 11 \pm 0.000$ |                         |                                    |                                                        |              |                         |                    |                         |                         |
|-------------------------------------------------------------------------|-------------------------|-------------------------|-------------------------|--------------------------|-------------------------|------------------------------------|--------------------------------------------------------|--------------|-------------------------|--------------------|-------------------------|-------------------------|
| I/O Standard                                                            | LVTTL 3.3V              | LVCMOS 2.5V             | LVCMOS1.8V              | $LVCMOS1.5V$ (JESD8-11)  | 3.3V PCI 3.3V, PCI-X    | $\mathrm{GTL} + (3.3\,\mathrm{V})$ | $\overline{\text{GTL}} + \langle 2.5 \text{V} \rangle$ | HSTL Class I | SSTL2 Class I & II      | SSTL3 Class I & II | LVDS 2.5V $\pm$ 5%      | LVPECL (3.3V)           |
| LVTTL 3.3V                                                              | $\bar{X}$               |                         |                         |                          | $\bar{X}$               | $\bar{X}$                          |                                                        |              |                         |                    |                         | $\bar{X}$               |
| $\rm (V_{REF}\text{=1.0V})$                                             |                         |                         |                         |                          |                         |                                    |                                                        |              |                         |                    |                         |                         |
| LVTTL 3.3V<br>$(\rm V_{REF}\rm=1.5V)$                                   | X                       |                         |                         |                          | X                       |                                    |                                                        |              |                         | X                  |                         | X                       |
| LVCMOS 2.5V                                                             |                         |                         |                         |                          |                         |                                    |                                                        |              |                         |                    |                         |                         |
| $\rm (V_{REF}\text{=1.0V})$                                             |                         | X                       |                         |                          |                         |                                    | Χ                                                      |              |                         |                    |                         |                         |
| LVCMOS 2.5V<br>$\left( \mathrm{V}_{\mathrm{REF}}\mathrm{=1.25V}\right)$ |                         | X                       |                         |                          |                         |                                    |                                                        |              | X                       |                    |                         |                         |
| LVCMOS1.8V                                                              |                         |                         | $\overline{\mathrm{X}}$ |                          |                         |                                    |                                                        |              |                         |                    |                         |                         |
| LVCMOS1.5V                                                              |                         |                         |                         |                          |                         |                                    |                                                        |              |                         |                    |                         |                         |
| $(V_{REF}=1.75V)$ (JESD8-<br>11)                                        |                         |                         |                         | X                        |                         |                                    |                                                        | X            |                         |                    |                         |                         |
| PCI 3.3V, PCI-X<br>$(V_{REF}=1.0V)$                                     | X                       |                         |                         |                          | X                       | X                                  |                                                        |              |                         |                    |                         | X                       |
| PCI 3.3V, PCI-X<br>$(V_{REF}=1.5V)$                                     | $\mathbf X$             |                         |                         |                          | X                       |                                    |                                                        |              |                         | X                  |                         | X                       |
| $GTL + (3.3V)$                                                          | $\overline{\mathrm{X}}$ |                         |                         |                          | $\overline{\mathrm{X}}$ | $\overline{\mathrm{X}}$            |                                                        |              |                         |                    |                         | $\overline{X}$          |
| $GTL + (2.5V)$                                                          |                         | $\overline{\mathrm{X}}$ |                         |                          |                         |                                    | $\overline{\mathrm{X}}$                                |              |                         |                    |                         |                         |
| <b>HSTL Class I</b>                                                     |                         |                         |                         | $\overline{\mathrm{X}}$  |                         |                                    |                                                        | X            |                         |                    |                         |                         |
| SSTL2 Class I & II                                                      |                         | $\overline{\mathrm{X}}$ |                         |                          |                         |                                    |                                                        |              | $\overline{\mathrm{X}}$ |                    | $\overline{\mathrm{X}}$ |                         |
| SSTL3 Class I & II                                                      | $\overline{\mathrm{X}}$ |                         |                         |                          | $\overline{\mathrm{X}}$ |                                    |                                                        |              |                         | $\overline{X}$     |                         | $\overline{\mathrm{X}}$ |
| LVDS ( $V_{REF} = 1.0 V$ )                                              |                         | $\overline{\mathrm{X}}$ |                         |                          |                         |                                    | $\overline{\mathrm{X}}$                                |              |                         |                    | $\overline{\mathrm{X}}$ |                         |
| $LVDS$ ( $V_{REF} = 1.25V$ )                                            |                         | $\overline{\mathrm{X}}$ |                         |                          |                         |                                    |                                                        |              | X                       |                    | $\overline{\mathrm{X}}$ |                         |
| LVPECL $(V_{REF}=1.0V)$                                                 | X                       |                         |                         |                          | X                       | X                                  |                                                        |              |                         |                    |                         | $\overline{\mathrm{X}}$ |
| LVPECL ( $V_{REF}$ =1.5V)                                               | $\overline{\mathrm{X}}$ |                         |                         |                          | $\overline{X}$          |                                    |                                                        |              |                         | $\overline{X}$     |                         | $\overline{\mathrm{X}}$ |

*Table 2-1. Legal I/O Usage Matrix*

If standards can be used within a bank at the same time, you will find a "X" in the table.

Examples:

a) LVTTL can be used together with itself, PCI3.3V, PCI-X, and GTL+ (3.3V), when  $VREF = 1.0V$  (GTL+ requirement). b) LVTTL can be used together with itself, PCI3.3V, PCI-X, and SSTL3 Class I

& II, when VREF =  $1.5V$  (SSTL3 requirement).

*To assign technologies to I/O banks:*

- **1. Select an I/O bank.**
- **2. From the Edit menu, click** *Configure I/O Banks***.** The Configure I/O Banks dialog box is displayed, [as shown in Figure 2-3](#page-37-0).

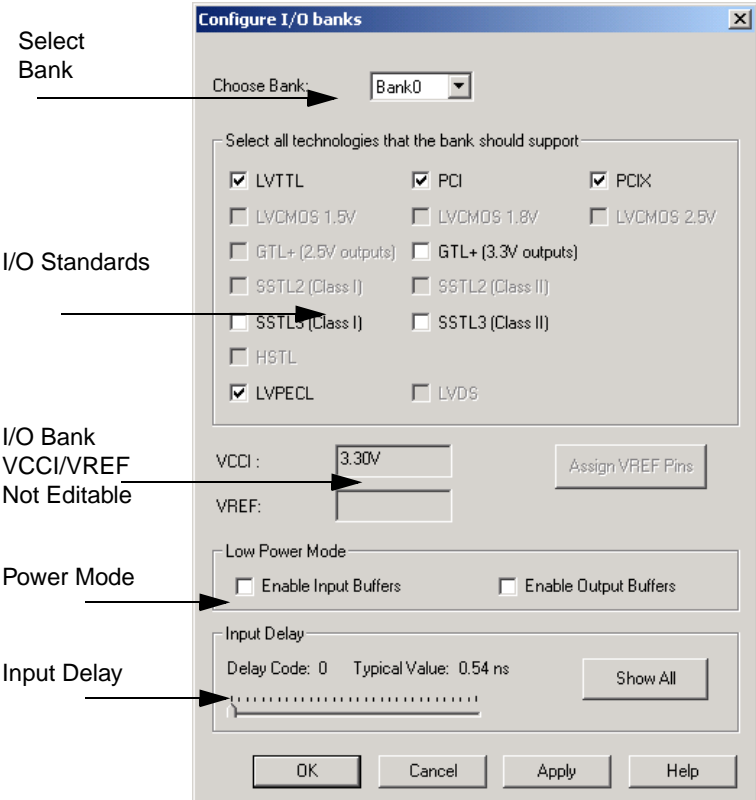

<span id="page-37-0"></span>*Figure 2-3. Configure I/O Banks Dialog Box*

- <span id="page-38-2"></span>• **Select Technologies**: Selecting a standard selects all compatible standards and grays out incompatible ones. For example, checking LVTTL will check PCI, PCIX, and LVPECL, since they all have the same VCCI. Further selecting GTL (3.3V) disables SSTL3 as an option because the VREFs of the two are not the same.
- **Assign VREF Pins**: After you have selected your technology, click *Apply*. If VREF pins are required, this button becomes activated. Click to assign VREF pins. You must assign VREF pins at least once.
- <span id="page-38-1"></span>• **Low Power Mode** (Optional): Select Enable Input Buffers or Enable Output Buffers.
- <span id="page-38-0"></span>• **In Delay**: Drag the slider bar to your desired delay. The delay is bank specific. Drag the meter to your desired delay index. The delay code and typical value appear. Click *Show All* to see all the delay values (Best, Worst, Typical, Rise-Rise, Fall-Fall). A technology must be selected in order to see the input delays. Click *OK* to dismiss the Show All Delays dialog box.
- **3. Make your selections and click** *Apply***.** The I/O bank is assigned the selected standards. Any I/O of the selected types can now be assigned to that I/O bank. Any previously assigned I/Os in the bank that are no longer compatible with the standards applied are removed.

If VREF pins can be assigned, the Assign VREF Pins button will highlight.

- **4. Assign I/O standards to other banks by selecting banks from the list and assigning technologies.** Any banks not assigned I/O standards use the default standard selected in the Device Selection Wizard.
- **5.** When you are done, click *OK*. Proceed to assign I/Os with the same standards to the appropriate banks. (See the *PinEdit User's Guide* for more information.**)**

### *Chapter 2: Using ChipEdit*

## *Assigning VREF Pins*

Voltage referenced I/O inputs require an input referenced voltage (VREF).

*To assign VREF pins:*

- **1. From the Edit menu, click** *Assign I/O Technologies to I/O Banks***.**
- **2. Specify the supported technologies for the I/O bank and click**  *OK***.**
- **3. If VREF pins can be assigned, the Assign VREF Pins button activates.**
- **4. Click** *Assign VREF Pins***.** The Assign VREF Pins dialog box appears, [as shown in Figure 2-4.](#page-39-0)

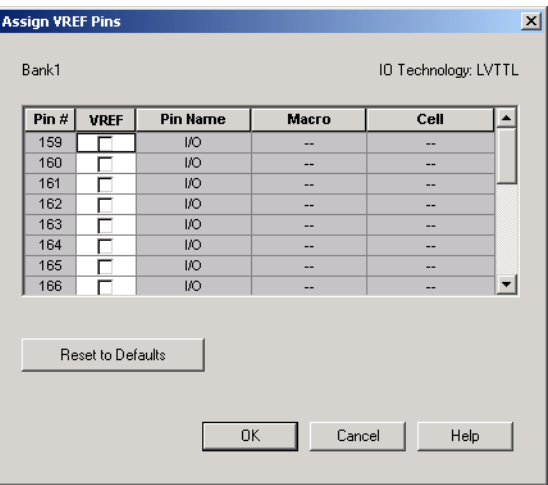

*Figure 2-4. Assign VREF Pins Dialog Box*

- <span id="page-39-0"></span>**5. Check the VREF box next to the pin number and click** *OK.*  Click the *Reset to Defaults* button to revert to Actel recommended defaults.
- **6. Click** *OK* **in the Assign I/O Technologies to I/O Banks dialog box.**

## <span id="page-40-1"></span>*Specifying I/O Bank Voltages*

You can directly specify voltages for each I/O bank by doing one of the following:

- Using the Assign Technologies to I/O Banks dialog box
- Placing an I/O of a particular technology in an I/O bank that has not been assigned a voltage.
- Using the command 'set\_iobank' in the Physical Design Constraints (PDC) File.

## <span id="page-40-0"></span>*I/O Bank Voltage Assignments using the Assign Technologies to I/O Banks Dialog*

Bank voltages must be set before running Layout (place and route).

You can assign voltages to an I/O Bank using the Assign I/O Technologies dialog box, see ["I/O Banks" on page 36.](#page-35-0) When voltages are assigned, any previous I/O assignments not compatible are removed from the bank, appearing back in the unassigned column.

## <span id="page-40-2"></span>*I/O Bank Voltage Assignments by Assigning I/O Macros*

When you assign an I/O macro, the legality is checked according to the I/O Bank rules. It may sometimes happen that a pin occupying a VREF location will come in the way of placing a voltage referenced I/O. In this case, the I/O occupying the VREF will need to be unassigned first.

When a bank is without any voltage assignments, the I/O macros assigned to the bank will decide the voltages. These assignments will be undone if the macros in the bank become unassigned.

It is also possible to assign an I/O technology to an already assigned macro through the I/O attribute editor by changing the I/O standard, see "Specifying an I/O Standard (Axcelerator only)" on page 40 in the *PinEdit User's Guide*. This assigns voltages to the entire bank (a bank can only support one voltage).

## *Viewing Nets and Connectivity*

<span id="page-41-1"></span>ChipEdit displays the nets and their connectivity between logic modules in the ChipView window. Net connectivity can be displayed three ways- a ratsnest view, a minimum spanning tree view, or, if route has been completed, then the actual routes.

A ratsnest view is a display of connections between placed logic macros. The minimum spanning tree view shows the minimum paths between connected macros. The route view shows the actual routes used to connect macros.

You can also locate nets by name.

### <span id="page-41-0"></span>*Ratsnest View* The ratsnest view displays net connectivity between placed logic macros by connecting lines from the output pins to all input pins in the ChipView window. Use the ratsnest to understand how logic macros are connected to each other. The ratsnest view is activated by default, showing all input and output nets for selected macros.

### *To turn on the ratsnest view:*

- **1. Turn on the types of nets to display.** Choose input, output, or both from the Nets menu or click the corresponding Net toolbar icon.
- **2. Activate the ratsnest view.** From the Nets menu, click *Display Algorithm Ratsnest* or click the Ratsnest icon in the toolbar.
- **3. Select the placed macro in the ChipView window or Placed list box.** Select multiple macros by holding down the CTRL key while

*Viewing Nets and Connectivity*

selecting macros ChipEdit displays the ratsnest in the ChipView window, as seen in [Figure 2-5](#page-42-0).

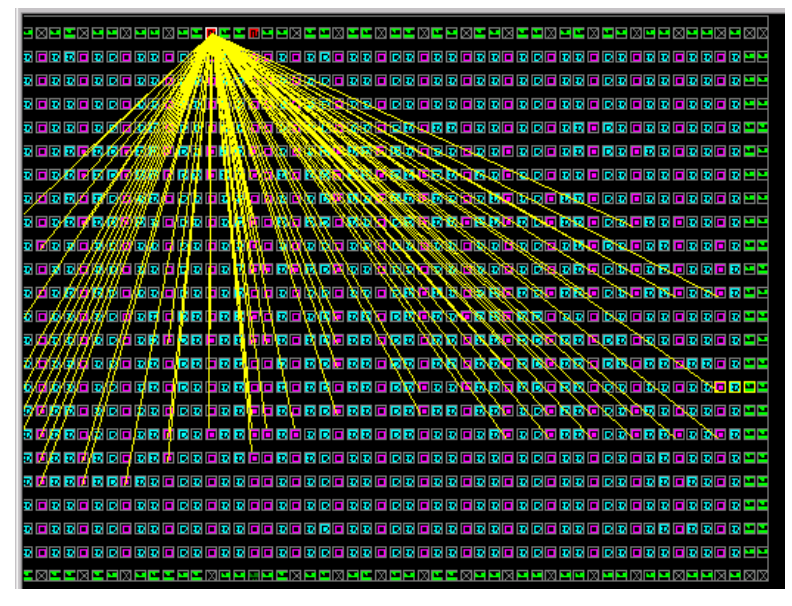

*Figure 2-5. Ratsnest Mode*

<span id="page-42-0"></span>Left on, the ratsnest view continues to display nets between macros as you place I/O and logic macros.

To turn off the net display, click the None Nets button in the toolbar or choose *None* from the Nets Display sub-menu.

### *Chapter 2: Using ChipEdit*

### <span id="page-43-1"></span>*Minimum Spanning Tree View*

The minimum spanning tree view displays net connectivity using the shortest paths between placed macros.

### *To display the minimum spanning tree view:*

- **1. Turn on the types of nets to display.** Choose *input*, *output*, or *both* from the Nets menu or click the corresponding Net toolbar icon.
- **2. Activate the minimum spanning tree view.** From the Nets command menu, select *Display Algorithm* and click *Minimum Spanning Tree* or click the minimum spanning tree button in the toolbar.
- **3. Select the placed macro in the ChipView window or Placed**  list box. Select multiple macros by holding down the CTRL key while selecting macros. ChipEdit displays the minimum spanning tree in the ChipView window, as seen in [Figure 2-6.](#page-43-0)

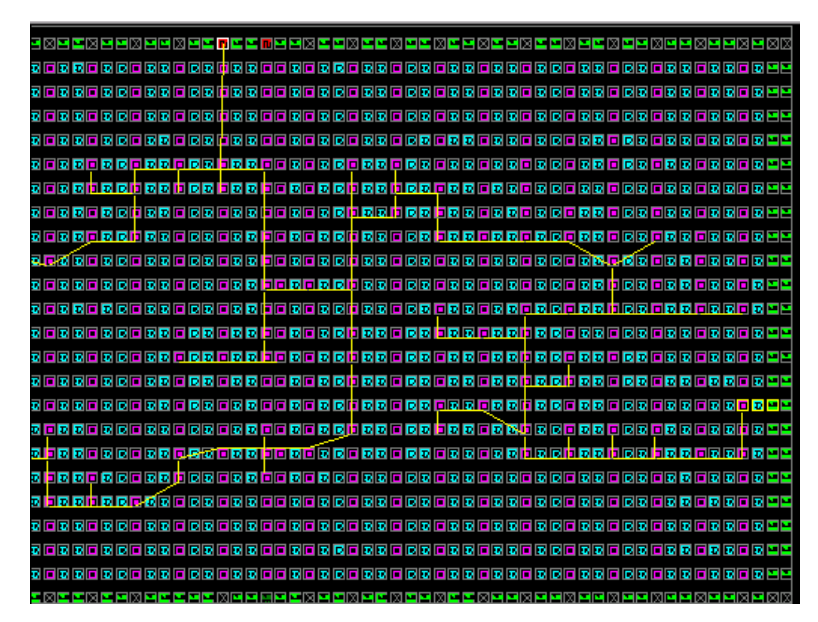

*Figure 2-6. Minimum Spanning-Tree Mode*

<span id="page-43-0"></span>The minimum spanning tree view will continue to display connectivity between selected macros as you place I/O and logic macros.

*Viewing Nets and Connectivity*

To turn off the net display, click the None Nets button in the toolbar or choose *None* from the Nets Display sub-menu.

## <span id="page-44-0"></span>**Route View** The route view displays a representation of the actual routes used to connect placed macros. This feature helps show the general location of routing segments used by the design.

### *To activate the routes view:*

- **1. Complete Layout before running ChipEdit.** To display routes, Layout must be completed before running ChipEdit.
- **2. Turn on the types of nets to display.** Choose *input*, *output*, or *both* from the Nets menu or click the corresponding Net toolbar icon.
- **3.** Activate the route view. From the Nets menu, choose Display Algorithm Routes or click the routes icon in the toolbar.
- **4. Select the placed macro in the ChipView window or Placed list box.** Select multiple macros by holding down the CTRL key.
- Note: If a macro is moved or unplaced, then the nets connected to that macro will be displayed using a ratsnest.

### *Chapter 2: Using ChipEdit*

## <span id="page-45-3"></span><span id="page-45-2"></span>*Locating a Net by Name*

### *To locate a net by name:*

**1. From the Net menu, click** *Select Net***.** The Select Net dialog box is displayed, [as shown in Figure 2-7](#page-45-0).

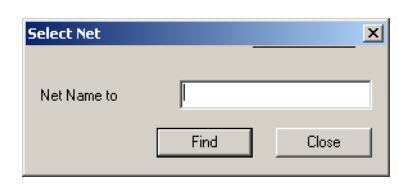

*Figure 2-7. Select Net dialog box*

<span id="page-45-0"></span>**2. Enter Net name and click** *Find***.** The net is highlighted in the ChipView window, [as shown in Figure 2-8](#page-45-1).

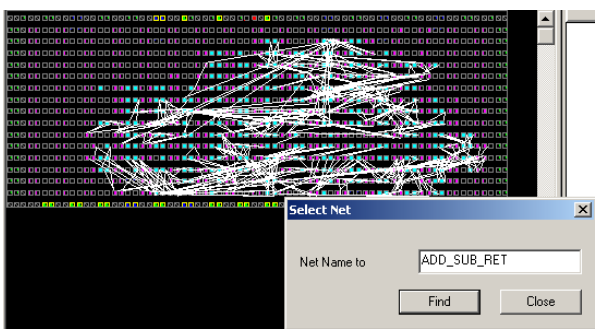

<span id="page-45-1"></span>*Figure 2-8. Selected Net Highlight in the ChipView window*

## <span id="page-46-1"></span>*Displaying Net Details*

### *To display net details:*

- **1.** Select a net or locate the net by name. See "Locating a Net by [Name" on page 46](#page-45-2).
- **2. From the Net menu, click** *Show Net Details***.** The Net Details dialog box, [as shown in Figure 2-9,](#page-46-0)displays pin name and xy coordinates

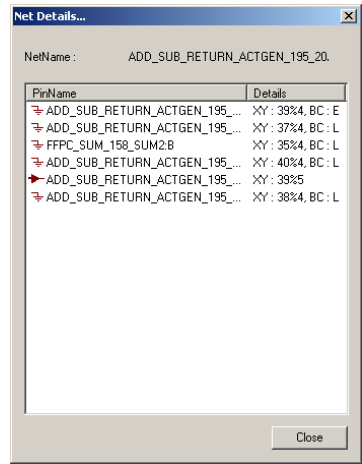

*Figure 2-9. Net Details dialog box*

## <span id="page-46-2"></span>*Viewing Static Objects*

## *Clusters and SuperClusters*

<span id="page-46-0"></span>Clusters and SuperClusters can be viewed by using the Static Object viewing mode.

A cluster is a group of logic elements. Which elements make up the group is determined by the type of device. A SuperCluster is at least 2 clusters (SX) or 2 clusters and a buffer (Axcelerator). Modules in a cluster can be connected by fast or direct connects.

You can hide or display this viewing mode.

Note: This feature is only available for the SX, SX-A, eX, and Axcelerator families.

### *To view clusters or SuperClusters:*

**1. From the View menu, select** *Static Objects* **and click** *Cluster Rect.* **or** *SuperCluster Rect***.** The cluster areas appear in the ChipView window, as seen in [Figure 2-10](#page-47-0)**.**

|      | <u> Dialdiala dialdiala dialdiala dialdiala dialdiala d</u>                                                                                                    |  |  |
|------|----------------------------------------------------------------------------------------------------|--|--|
|      | <u>ololololo olololololo ololololo ololololo ololololo o</u>                                                                                                    |  |  |
|      |                                                                                                    |  |  |
|      | $\textcolor{blue}{\textbf{M}}\textcolor{blue}{\textbf{M}}\textcolor{blue}{\textbf{D}}\textcolor{blue}{\textbf{D}}\textcolor{$ |  |  |
| ⊷lxl | <u> Dialdiala dialdiala dialdiala dialdiala dialdiala d</u>                                                                                                    |  |  |
|      |                                                                                                    |  |  |
|      |                                                                                                    |  |  |
| ⊶⊠   |                                                                                                    |  |  |
|      |                                                                                                    |  |  |
|      |                                                                                                    |  |  |
|      |                                                                                                    |  |  |
|      | <b>z</b> ek <mark>otolololo o olololololo ololololo olololololo olololololo o</mark>                                                                                                    |  |  |
|      |                                                                                                    |  |  |
|      | <u>iada a comitación a como a componecimente a componeci</u>                                                                                                    |  |  |

*Figure 2-10. Cluster View*

<span id="page-47-0"></span>Use these areas as guides to ensure that the nets are fast/direct connect for implementation. Nets that connect within a rectangle can be implemented as fast/direct connects, depending on availability. For details about fast connects and direct connects, please see the *Actel FPGA Databook*.

## *Viewing Tiles To view tiles:*

**1. From the View menu, select** *Static Objects* **and click** *RAM Tiles* **or** *Core Tiles.* Borders appear around the RAM Tiles or Core Tiles, [as](#page-48-0)  [shown in Figure 2-11](#page-48-0).

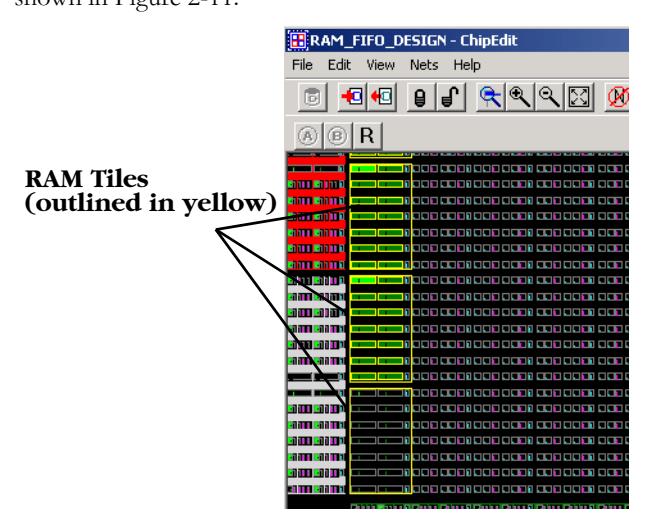

*Figure 2-11. RAM Tiles*

<span id="page-48-0"></span>Use the Color Manager to customize the colors used to outline clusters and tiles. From the View Menu, click *Color Manager*.

*Viewing I/O FIFO Blocks*

### *To view I/O FIFO Blocks:*

**1. From the View menu, select** *Static Objects* **and click** *I/O FIFO Blocks***.** A colored border appears around the I/O FIFO Blocks.

*Chapter 2: Using ChipEdit*

## *Using ChipEdit with Other Tools*

#### <span id="page-49-0"></span>*Using ChipEdit with Timer* Use ChipEdit and Timer together to view place-and-route of paths in ChipEdit.

#### <span id="page-49-1"></span>*To view paths:*

- **1. Open Timer and ChipEdit from Designer.**
- **2. In Timer, click the** *Paths* **tab.**
- **3. Select a Path set in the path set grid.** Paths within that set are displayed below in the path grid.
- **4. Select the path you wish to expand.**
- **5. Expand the path by double-clicking on the path, or in the Edit menu, click** *Expand Path***.** The Expanded Paths window ([Figure 2-12](#page-50-0)) opens and displays parallel paths in the Expanded Paths Grid and a

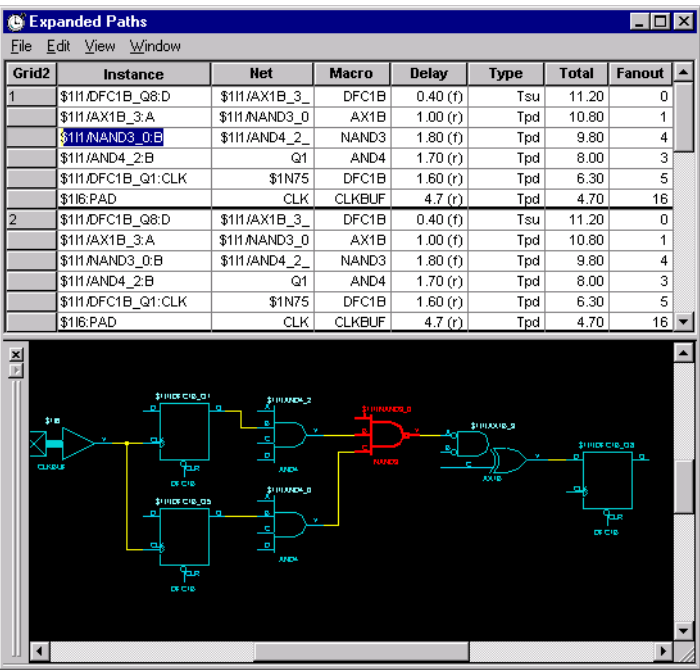

graphical representation of the paths in the Chart Window, as shown in [Figure 2-12 on page 51](#page-50-0)**.**

*Figure 2-12. Timer Expanded Paths Window*

<span id="page-50-0"></span>The Expanded Paths grid shows all delay components for the selected path (Instance, Net, Macro, Delay, Type, Total Delay and Fanout details). For Delay, (r) stands for rising edge and (f) for falling edge.

Anything selected in the Expanded Paths grid or Graph window is reflected in both windows.

- Selecting the path number in the Expanded Paths grid highlights the entire path in the Chart window.
- Selecting an instance, net, or macro in the Expanded Paths grid highlights that selection in the Chart window.
- Selecting a logic macro in the Chart window, highlights all instances of the

macro in the Expanded Paths grid.

Toggle the Graph Window on and off by clicking *Graph Window* from the Window menu. Use the View command menu to Zoom in and out. In the Graph window, dragging the mouse downward and to the left will zoom fit. Dragging downward and to the right drags out a zoom in area.

- Note: In some cases, long instance names may overlap and be difficult to read in the Graph window. This problem can be solved by moving the module. To move the module, select the module and while holding down the Shift key, click and drag the module to another location.
- **6. Select a module or net in the Expanded Paths dialog box.** The module or net is shown in ChipEdit, [as shown in Figure 2-13](#page-51-0)**.**

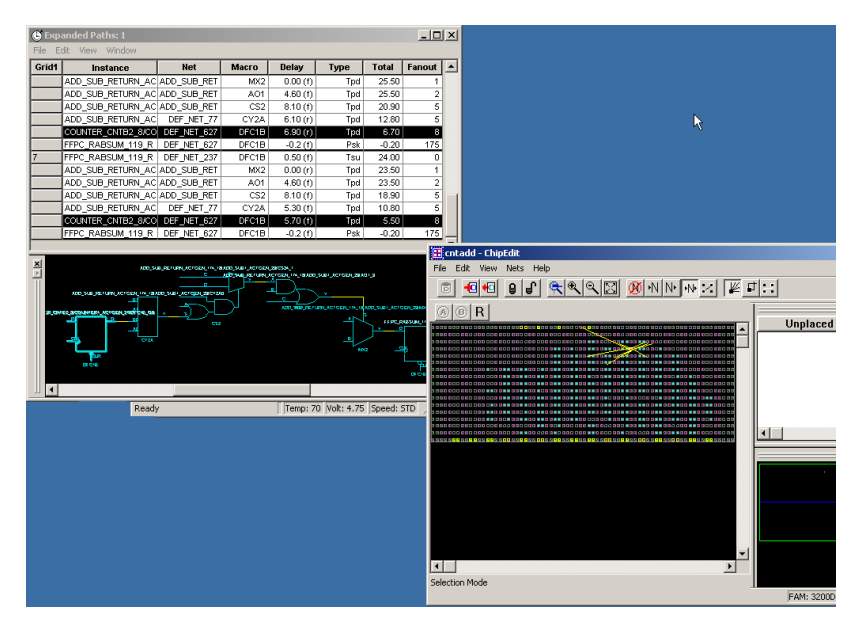

<span id="page-51-0"></span>*Figure 2-13. Timer and ChipEdit*

*Using ChipEdit with Other Tools*

## <span id="page-52-1"></span>*Using ChipEdit with Silicon Explorer*

Use ChipEdit to select probes for Silicon Explorer. To use ChipEdit with Silicon Explorer, you must have installed and be familiar with Silicon Explorer.

### *To select probes using ChipEdit:*

- **1. Open Silicon Explorer.**
- **2. Load the probe file of the current design.**
- **3. Start ChipEdit.**
- **4. Synchronize data.** Click the R (Re-sync) button in ChipEdit's toolbar, [as shown in Figure 2-14.](#page-52-0) When completed, the A and B buttons in the toolbar become activated.

### $\circledcirc$  R

*Figure 2-14. ChipEdit's Silicon Explorer Toolbar*

- <span id="page-52-0"></span>**5. Select a module in ChipEdit.**
- **6. Click the** *A* **button in ChipEdit's toolbar to assign the selected module's output to probe A in Silicon Explorer.**
- **7. Select another module in ChipEdit.**
- **8. Click the** *B* **button in ChipEdit's toolbar to assign the selected module's output to probe B in Silicon Explorer.**
- **9. From Silicon Explorer, click the** *Acquire* **toolbar button.**  Waveforms are displayed in Silicon Explorer.

*Chapter 2: Using ChipEdit*

# *Using ChipView*

ChipView only displays the results of place-and-route for ProASIC and ProASIC PLUS designs. Use ChipEdit for all other families. The results can be used to guide later place-and-route operations, if necessary. The ChipView creates no new data. It displays the design layout and is used for identifying problems and providing insights to solve them. The design shown in the ChipView is symbolic and does not reflect the actual ProASIC device resources. It shows relative placement positions and symbolic routes reflecting the congestion density of the layout. This section describes how to use the ChipView.

Note: Unlike ChipEdit, ChipView does not allow you to manually change placement.

## *Starting ChipView*

ChipView, [as shown in Figure 3-1](#page-55-0), only supports the ProASIC and ProASIC PLUS families.

ChipView can only be started after you have placed and routed your design.

### *To access ChipView:*

**1. After running Layout, click** *ChipEdit* **from Designer's Design Flow Window.** 

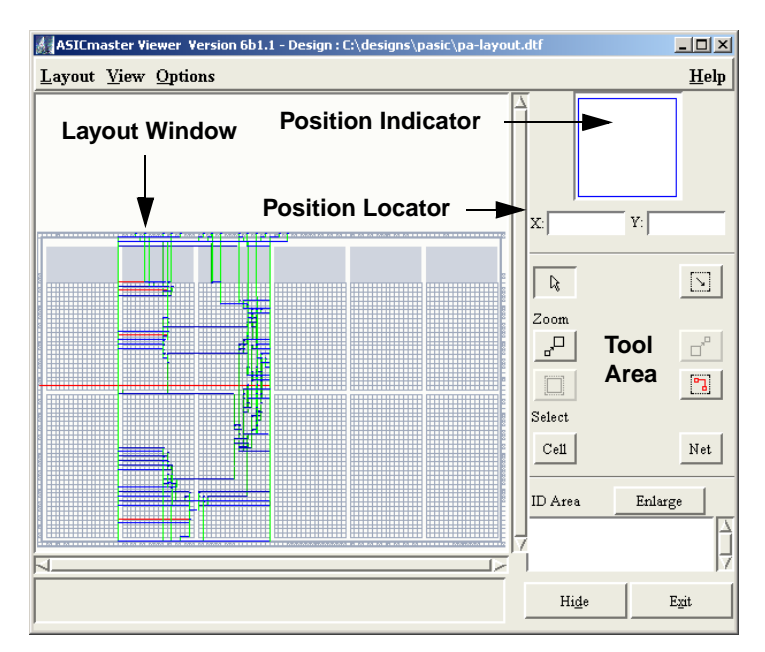

*Figure 3-1. ProASIC Layout Viewer*

## *Tool Area*

<span id="page-55-0"></span>ChipViewChipView Tool area, provides buttons for performing the operations described in the following sections.

### <span id="page-55-1"></span>*Hide*

Use the Hide button to enlarge the available layout display and hide the Tool area. To re-display the Tool area, select *Show Tool Area* from the Options menu.

### <span id="page-55-2"></span>*Zoom In*

Click the Zoom In button to magnify the design layout by a factor of 2.

## *Zoom Out*

<span id="page-56-2"></span>Clicking this button shrinks the design layout by a factor of 1/2.

### <span id="page-56-3"></span>*Zoom Selected*

Click this button to fit all selected objects into ChipView.

## <span id="page-56-1"></span>*Zoom Area*

Click this button to magnify a specific area in ChipView by clicking and dragging out the selected area.

## *Full View*

<span id="page-56-0"></span>Click the Full View button to fit the entire design into ChipView.

and select cell by name. This is useful for selecting multiple cells.

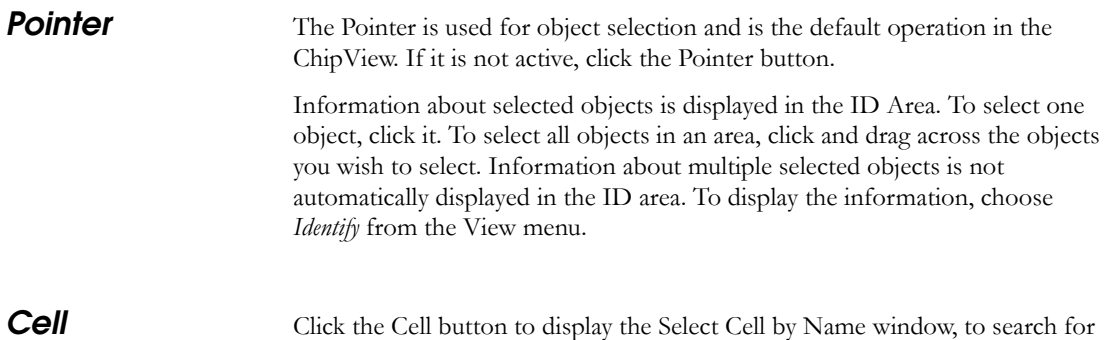

### *Chapter 3: Using ChipView*

**Net** Click the Net button to display the Select Net by Name window, as shown in [Figure 3-2,](#page-57-0) to search for and select nets by name.

<span id="page-57-1"></span>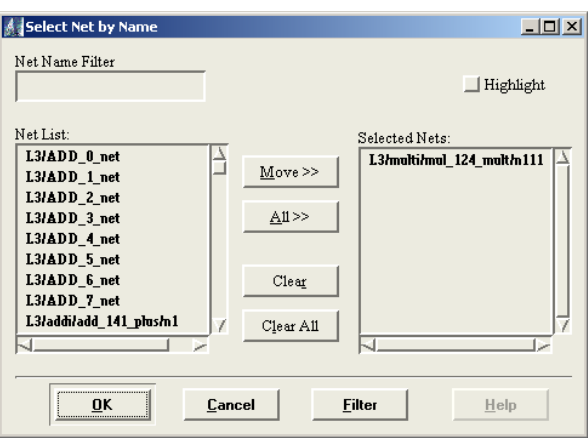

*Figure 3-2. Select Net by Name window*

<span id="page-57-0"></span>The Select Net by Name window allows you to add or remove objects in the selected list and provides the following features:

- Net Name Filter text field supports the use of wildcard characters to filter out nets.
- Net List, a scroll list in which either all nets are displayed or a subset of nets are displayed when a filter is defined. Users can select nets they intend to highlight in the layout view.
- Selected Nets, a scroll list that contains all entries selected from the Net List area.
- Highlight button to provide a quick way to highlight all nets in the Selected Nets list.

The following buttons are located in the middle area of the Select Net by Name window.

- **Move** Copies the selected entries in the Net List to Selected Nets.
- **All** Copies all entries in the Net List to the Selected Nets list.
- **Clear** Clears the selected items in the Selected Nets list.

• **Clear All** - Clears all entries in the Selected Nets list.

The following buttons are located at the bottom of the Select Net by Name window:

- **OK** Confirms the selection process and closes the window.
- **Cancel** Cancels the selection process.
- **Filter** Starts the filter function.

### *Using the Filter Function*

The Filter function performs a simple search. To perform the search, you must first specify a pattern. A pattern is a combination of strings and wildcard characters. The filter function accepts two commonly used wildcard characters:

- The question mark (?) matches exactly one single character.
- The asterisk (\*) matches zero or more characters in sequence.

For example, if users want to search for all the internal nets of subcircuit L3/ addu\_1, enter the following in the Net Name text field:

**L3/addu\_1<Return>**

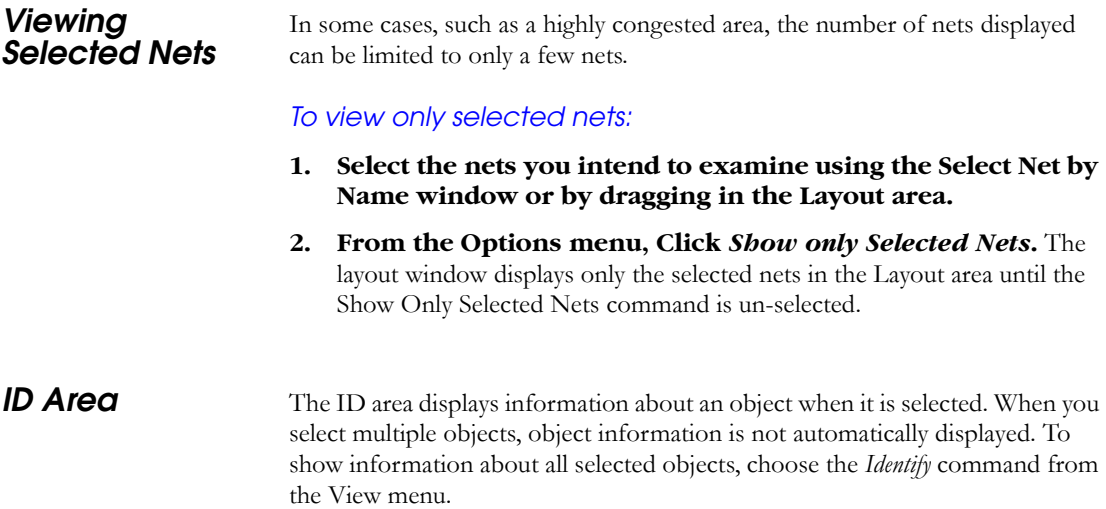

*Chapter 3: Using ChipView*

#### *Enlarging the ID Area*

To enlarge the ID Area, click the Enlarge button, which opens a separate ID Area window. You can display ID information if the Tool area is hidden. The information displayed in the ID window is the same as that in the ID Area.

## *Position Indicator*

The Position Indicator is located on the top right corner of the Tools area. The Position Indicator provides a quick way to move the viewer window to any position in a magnified layout.

## *Position Locator*

The X and Y coordinate fields of the Position Locator display the current mouse position in ChipView. These are the X and Y coordinates of the tile where the cursor is placed. Their minimal values (1,1) are indicated in the lower-left corner of the ChipView window, and their maximum values, indicated in the top-right corner depend on the device that is targeted.

| YH. | ٠.<br>мı<br>. . |  |
|-----|-----------------|--|
|     |                 |  |

*Figure 3-3. Position Locator*

## *Highlighting Objects*

You can highlight and unhighlight objects using the Highlight and Unhighlight commands in the View menu to identify them. For example, all objects in a subcircuit can be highlighted. The highlight color currently defined in the object setting is used. Different highlight colors can be used for different subcircuits. To unhighlight all selected objects, choose *Unhighlight All* in the View menu.

## *Customizing Design Layout Setup*

<span id="page-60-0"></span>The design layout in the ChipView window can be customized to assign new colors to objects and to control which objects are displayed using the Objects window.

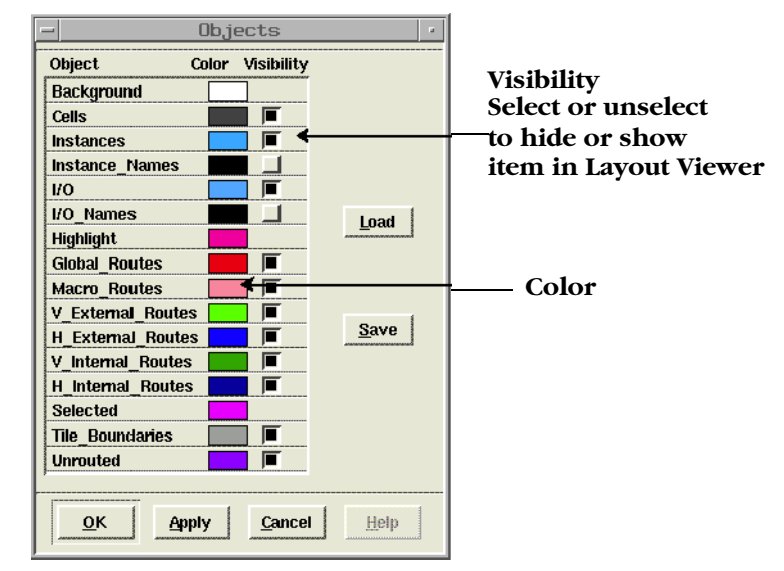

*Figure 3-4. Objects Window*

The Objects window displays the visibility status and colors of the different types of objects that appear in ChipView. Use the Objects window to modify an object's color and determine an object's visibility in the design layout. You can also save your customized object setup for later use. The Background, Highlight, and Selected objects do not have visibility controls because they are always visible.

The following buttons are located in the Objects window:

- **Color Control:** Displays the color chooser, with which you change an object's color.
- Visibility: Determines whether the associated object is visible in the design layout.
- **OK:** Confirms the object setup change process and closes the Objects window.
- **Apply**: Applies an object setup change and leaves the window open.
- **Cancel:** Cancels the object setup change and closes the window.
- **Load**: Displays a file browser to let you select the input file and then loads the current setup from the file you specified.
- **Save:** The first time you click *Save*, a file browser is displayed allowing you to specify the output file and save the current setup to the file you specified. Subsequent saves automatically save to the previously specified filename.

### *To customize ChipView window setup:*

- **1. From the Options menu, click** *Objects***. This displays the Objects window.**
- **2. Click an object's Color Control button to display the Color Chooser.**
- **3. Pull down the Color Method menu to choose a color method. The methods are HLS, RGB, CMY, or Gray.**
- **4. Change the object's color by using either the color wheel/ plane or the color component values.**
- **5. Click** *OK***.**
- **6. Set an object's visibility by toggling its Visibility check box.**
- **7. Repeat steps 4-6 until all objects are set.**
- **8. Click** *Save***.**

## *Printing the Layout*

<span id="page-61-2"></span><span id="page-61-0"></span>To print the layout, choose *Print* from the Layout menu in the Design Layout window. The Design Layout uses the default printer for all printing. In UNIX, the PRINTER environment variable defines the default printer.

### <span id="page-61-1"></span>*To change the printer setup:*

- **1. From the Layout menu, click** *Printer***.** The printer window is displayed as shown in [Figure 3-5.](#page-62-0)
- **2. Specify the name of the printer to use.**

## **3. Click** *OK***.**

<span id="page-62-0"></span>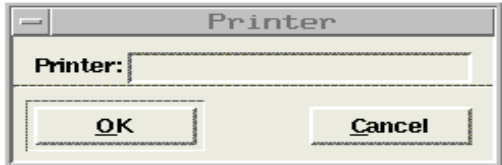

*Figure 3-5. Printer Window*

| <b>Exiting the</b> | The Design Layout window can be exited at any time by choosing Exit from         |
|--------------------|----------------------------------------------------------------------------------|
| Design Layout      | the Layout menu. If you save the results of a run, you can display them again at |
| Window             | any time.                                                                        |

## *Menu Commands*

<span id="page-62-2"></span><span id="page-62-1"></span>The following commands are available from ChipView.

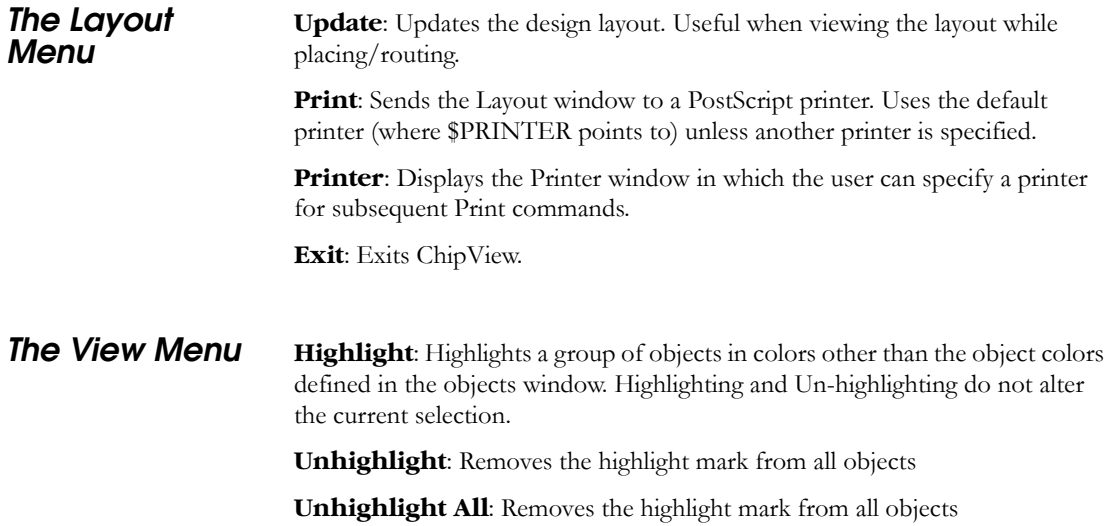

## *Chapter 3: Using ChipView*

<span id="page-63-0"></span>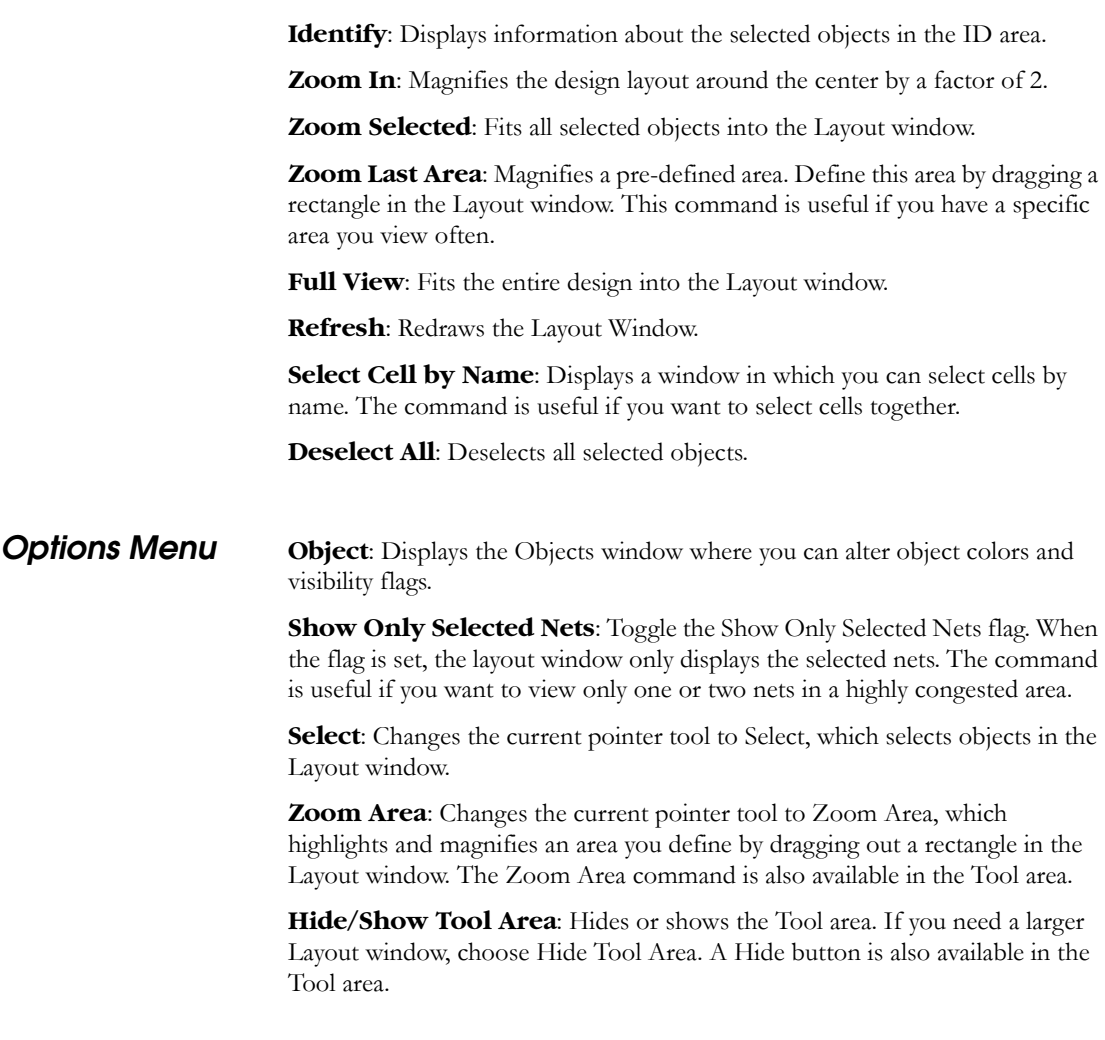

# *Glossary*

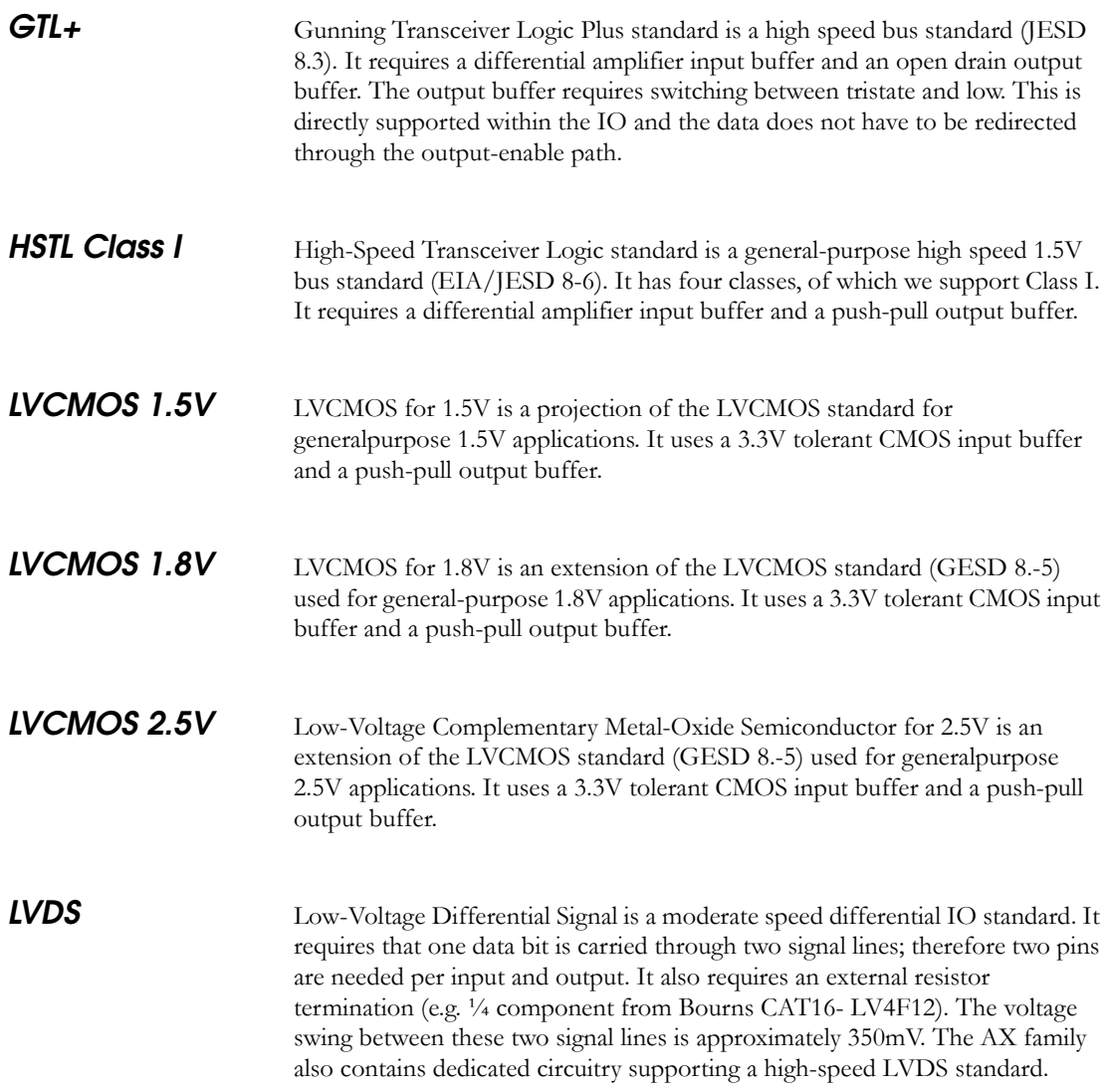

**A**

## *Appendix A: Glossary*

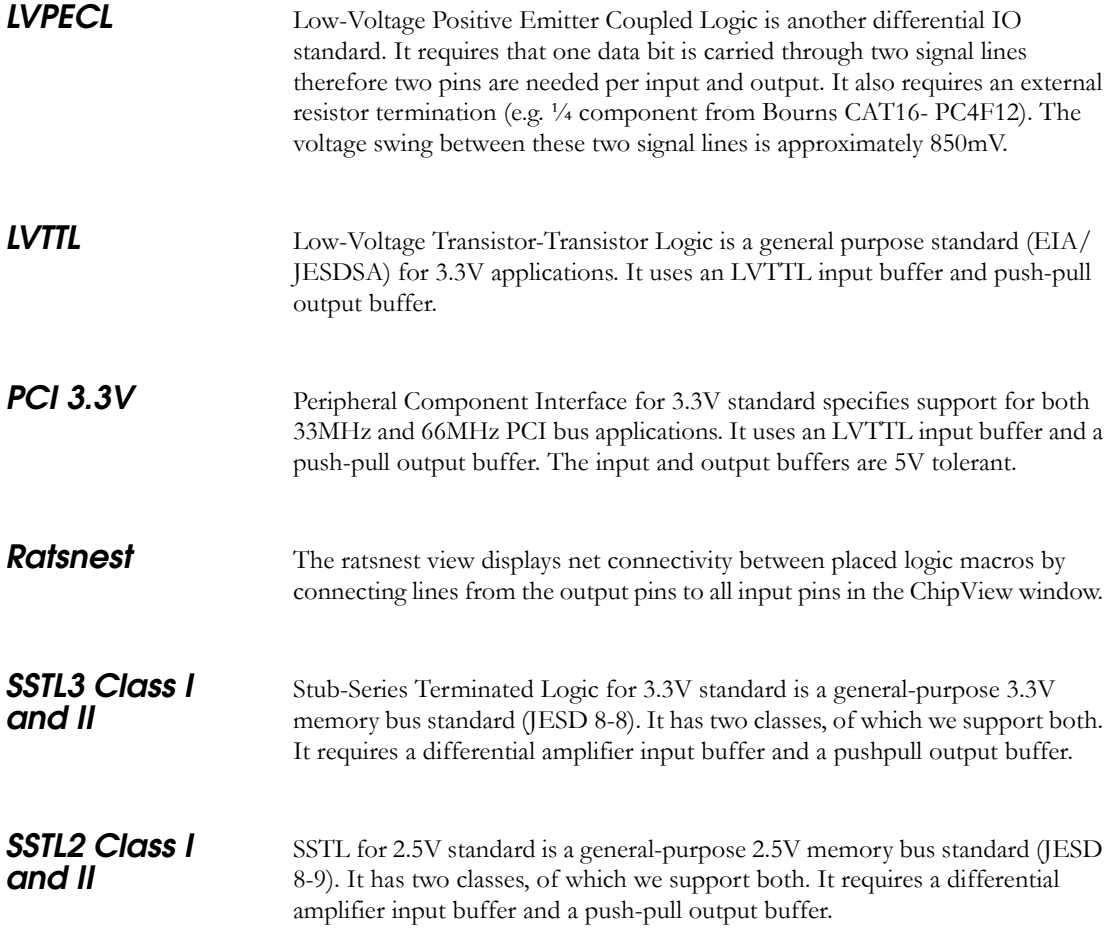

# *Product Support*

<span id="page-66-2"></span>Actel backs its products with various support services including Customer Service, a Customer Technical Support Center, a web site, an FTP site, electronic mail, and worldwide sales offices. This appendix contains information about contacting Actel and using these support services.

## *Actel U.S. Toll-Free Line*

<span id="page-66-1"></span>Use the Actel toll-free line to contact Actel for sales information, technical support, requests for literature, Customer Service, investor information, and using the Action Facts service.

<span id="page-66-0"></span>The Actel toll-free line is (888) 99-ACTEL.

## *Customer Service*

Contact Customer Service for non-technical product support, such as product pricing, product upgrades, update information, order status, and authorization.

From Northeast and North Central U.S.A., call (408) 522-4480. From Southeast and Southwest U.S.A., call (408) 522-4480. From South Central U.S.A., call (408) 522-4434. From Northwest U.S.A., call (408) 522-4434. From Canada, call (408) 522-4480. From Europe, call (408) 522-4252 or +44 (0) 1276 401500. From Japan, call (408) 522-4743. From the rest of the world, call (408) 522-4743. Fax, from anywhere in the world (408) 522-8044.

## *Actel Customer Technical Support Center*

Actel staffs its Customer Technical Support Center with highly skilled engineers who can help answer your hardware, software, and design questions. The Customer Technical Support Center spends a great deal of time creating application notes and answers to FAQs. So, before you contact us, please visit our online resources. It is very likely we have already answered your questions.

## *Guru Automated Technical Support*

<span id="page-67-1"></span>Guru is a web-based automated technical support system accessible through the Actel home page (http://www.actel.com/guru**/**). Guru provides answers to technical questions about Actel products. Many answers include diagrams, illustrations, and links to other resources on the Actel web site.

## *Web Site*

<span id="page-67-0"></span>Actel has a World Wide Web home page where you can browse a variety of technical and non-technical information. The URL is http://www.actel.com.

## *Contacting the Customer Technical Support Center*

<span id="page-67-2"></span>Highly skilled engineers staff the Technical Support Center from 7:00 A.M. to 6:00 P.M., Pacific Time, Monday through Friday. Several ways of contacting the Center follow:

*Electronic Mail* You can communicate your technical questions to our e-mail address and receive answers back by e-mail, fax, or phone. Also, if you have design problems, you can e-mail your design files to receive assistance. We constantly monitor the e-mail account throughout the day. When sending your request to us, please be sure to include your full name, company name, and your contact information for efficient processing of your request.

The technical support e-mail address is **tech@actel.com**.

*Contacting the Customer Technical Support Center*

<span id="page-68-0"></span>**Telephone** Our Technical Support Center answers all calls. The center retrieves information, such as your name, company name, phone number and your question, and then issues a case number. The Center then forwards the information to a queue where the first available application engineer receives the data and returns your call. The phone hours are from 7:00 A.M. to 6:00 P.M., Pacific Time, Monday through Friday. The Technical Support numbers are:

### *(408) 522-4460 (800) 262-1060*

Customers needing assistance outside the US time zones can either contact technical support via email (tech@actel.com) or contact a local sales office. Please see our list of [Worldwide Sales Offices.](#page-69-0)

*Appendix : Product Support*

## <span id="page-69-0"></span>*Worldwide Sales Offices*

## *Headquarters*

Actel Corporation 955 East Arques Avenue Sunnyvale, California 94086 Toll Free: 888.99.ACTEL

Tel: 408.739.1010 Fax: 408.739.1540

### *US Sales Offices*

#### **California**

Bay Area Tel: 408.328.2200 Fax: 408.328.2358

Irvine Tel: 949.727.0470 Fax: 949.727.0476

Newbury Park Tel: 805.375.5769 Fax: 805.375.5749

#### **Colorado**

Tel: 303.420.4335 Fax: 303.420.4336

#### **Florida**

Tel: 407.977.6846 Fax: 407.977.6847

#### **Georgia**

<span id="page-69-1"></span>Tel: 770.277.4980 Fax: 770.277.5896

### **Illinois**

Tel: 847.259.1501 Fax: 847.259.1575

#### **Massachusetts**

Tel: 978.244.3800 Fax: 978.244.3820

**Minnesota**

Tel: 651.917.9116 Fax: 651.917.9114

### **New Jersey**

Tel: 609.517.0304 **North Carolina** Tel: 919.654.4529 Fax: 919.674.0055

**Pennsylvania**

## Tel: 215.830.1458

Fax: 215.706.0680

#### **Texas**

Tel: 972.235.8944 Fax: 972.235.9659

### *International Sales Offices*

#### **Canada**

106

235 Stafford Rd. West, Suite

Nepean, Ontario K2H9C1, Canada

Tel: 613.726.7575 Fax: 613.726.8666

#### **France**

361 Avenue General de Gaulle 92147 Clamart Cedex

Tel: +33 (0)1.40.83.11.00 Fax:  $+33(0)1.40.94.11.04$ 

#### **Germany**

Lohweg 27, D-85375 Neufahrn Germany

Tel: +49.(0)81.659.584.0 Fax: +49.(0)81.659.584.10

#### **Italy**

Via dei Garibaldini 5 20019 Settimo Milanese Milano, Italy Tel: +39 (0)2.3809.3259

Fax:  $+39(0)2.3809.3260$ 

#### **Japan**

EXOS Ebisu Building 4F 1-24-14 Ebisu Shibuya-ku Tokyo 150

Tel: +81 (0)3.3445.7671 Fax:  $+81(0)3.3445.7668$ 

#### **Korea**

30th floor, ASEM Tower, 159-1 Samsung-dong, Kangnam-ku, Seoul, Korea Tel: +82 (0)2.6001.3382 Fax: +82 (0)2.6001.3030

#### **United Kingdom**

Maxfli Court Riverside Way Camberley, Surrey GU15 3YL United Kingdom Tel: +44 (0)1276.401450 Fax: +44 (0)1276.401490

# *Index*

## *A*

Actel [Manuals ix](#page-8-0) [web site 68](#page-67-0) [web-based technical support 68](#page-67-1)

## $\overline{C}$

[ChipEdit 14](#page-13-0) [clock module symbol 15](#page-14-0) [color definitions 15](#page-14-1) [combinatorial module symbol 16](#page-15-0) [fixed logic module symbol 15](#page-14-2) [input/output module symbol 16](#page-15-1) [reserved symbol 15](#page-14-3) [sequential module symbol 16](#page-15-2) [symbol definitions 15](#page-14-1) [unplaced module symbol 15](#page-14-4) [using with Silicon Explorer 53](#page-52-1) [using with Timer 50](#page-49-0) [ChipView window 15](#page-14-5) [Color Manager 17](#page-16-0) Contacting Actel [customer service 67](#page-66-0) [electronic mail 68](#page-67-2) [telephone 69](#page-68-0) [toll-free 67](#page-66-1) [web-based technical support 68](#page-67-1) [Customer service 67](#page-66-0)

## *D*

Designer [PinEdit 13–](#page-12-0)[35](#page-34-0) [Document Organization vii](#page-6-0)

## *E*

[Electronic mail 68,](#page-67-2) [69](#page-68-0)

[embedded controller.See I/O FIFO embedded](#page-32-0)  controller

## *F*

[Filter 20](#page-19-0) Fixing [pins 34](#page-33-0)

## *G*

[Getting Started with ChipEdit viii](#page-7-0)

## *I*

I/O bank [assigning voltages 41](#page-40-0) [input delay 39](#page-38-0) [low power mode 39](#page-38-1) [technologies 39](#page-38-2) [I/O banks 36](#page-35-1) [voltages 41](#page-40-1) [I/O FIFO embedded controller 33](#page-32-0) [placement considerations 34](#page-33-1)

## *L*

layout [printing 62](#page-61-0) [Low power mode 39](#page-38-1)

## *M*

Macros [moving 31](#page-30-0) [placing 29](#page-28-0) [placing multiple macros 30](#page-29-0) [unplacing 30](#page-29-1) [Menu commands 24](#page-23-0) [edit Menu 24](#page-23-1) [file menu 24](#page-23-2)

#### *Index*

[help menu 26](#page-25-0) [nets menu 26](#page-25-1) [view menu 25](#page-24-0) [Minimum spanning tree 44](#page-43-1)

### *N*

Nets [details 47](#page-46-1) [locating 46](#page-45-3) [minimum spanning tree view 44](#page-43-1) [ratsnest view 42](#page-41-0) [route view 45](#page-44-0)

## *O*

[Online Help xi](#page-10-0)

## *P*

[PinEdit 13–](#page-12-0)[35](#page-34-0) [committing pin assignments 35](#page-34-0) [fixing pins 34](#page-33-0) [Placed 20](#page-19-1) [Placed and unplaced list boxes 20](#page-19-2) [configuring list boxes 20](#page-19-3) [Printer setup, changing 62](#page-61-1) [Printer window 62](#page-61-1) [printing the layout 62](#page-61-2) ProASIC Layout Viewer [design layout 61](#page-60-0) [hide 56](#page-55-1) [menu commands 63](#page-62-1) [net 58](#page-57-1) [options menu 64](#page-63-0) [pointer 57](#page-56-0) [view menu 63](#page-62-2) [Zoom Area 57](#page-56-1) [zoom in 56](#page-55-2)

[zoom out 57](#page-56-2) [zoom selected 57](#page-56-3) [Product support viii,](#page-7-1) [67–](#page-66-2)[70](#page-69-1) [customer service 67](#page-66-0) [electronic mail 68,](#page-67-2) [69](#page-68-0) [oll-free line 67](#page-66-1) [technical support 68](#page-67-1) [web site 68](#page-67-0)

## *R*

[Ratsnest 42](#page-41-0) [Related Manuals ix](#page-8-0)

## *S*

Silicon Explorer [using with ChipEdit 53](#page-52-1) [Static objects 47](#page-46-2) [Status bar 26](#page-25-2)

## *T*

Timer [expanding paths 50](#page-49-1) [using with ChipEdit 50](#page-49-0) [Toll-free line 67](#page-66-1) [Toolbar 21](#page-20-0)

## *U*

[Using ChipEdit viii](#page-7-2)

## *V*

Viewing [nets 42](#page-41-1) [static objects 47](#page-46-2) Voltage [assigning through I/O banks 41](#page-40-0) [assigning through macro placement 41](#page-40-2)
[I/O banks 41](#page-40-0) [VREF pins 40](#page-39-0)

## *W*

[Web-based technical support 68](#page-67-0) [World View window 19](#page-18-0)